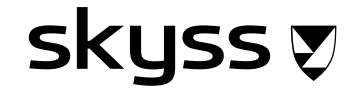

# **Rettleiar Skyss Elev - eit nytt skoleår**

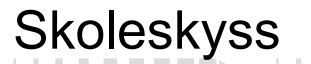

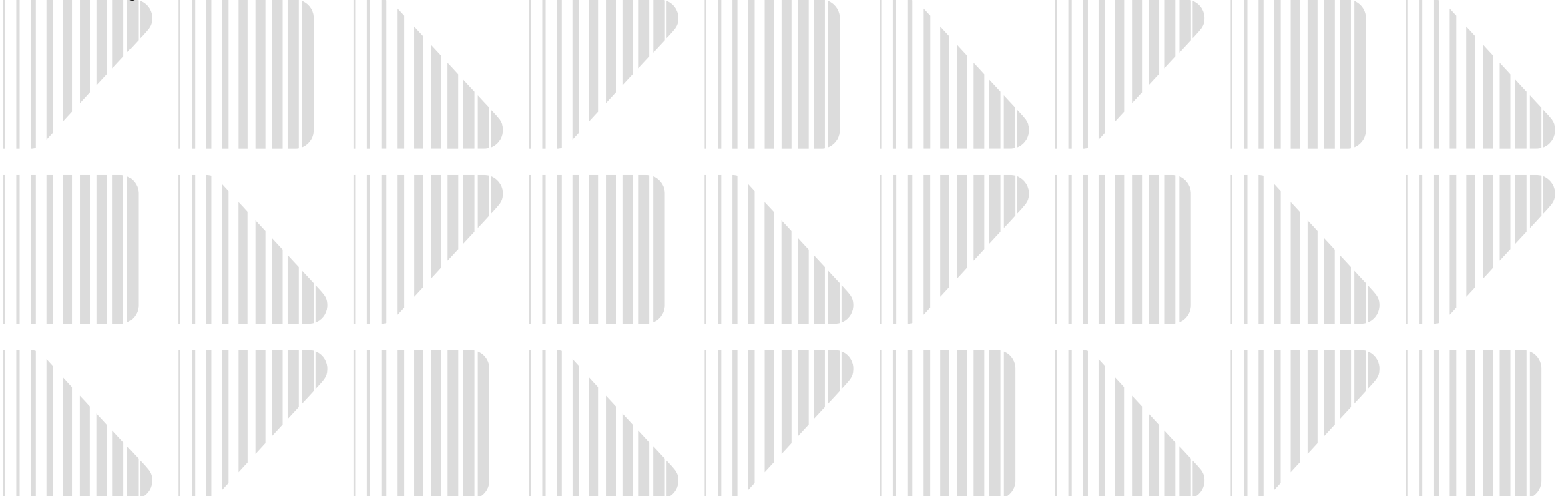

#### **Innhald**

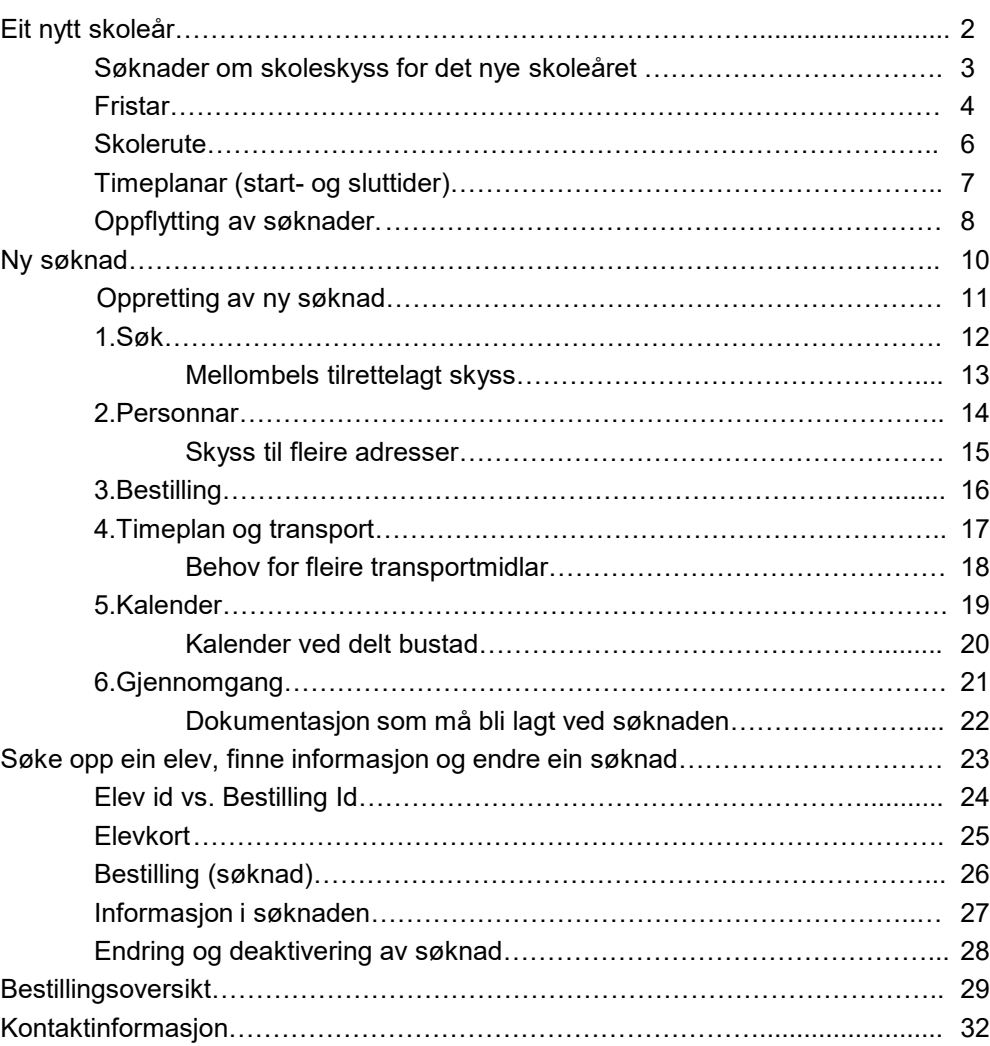

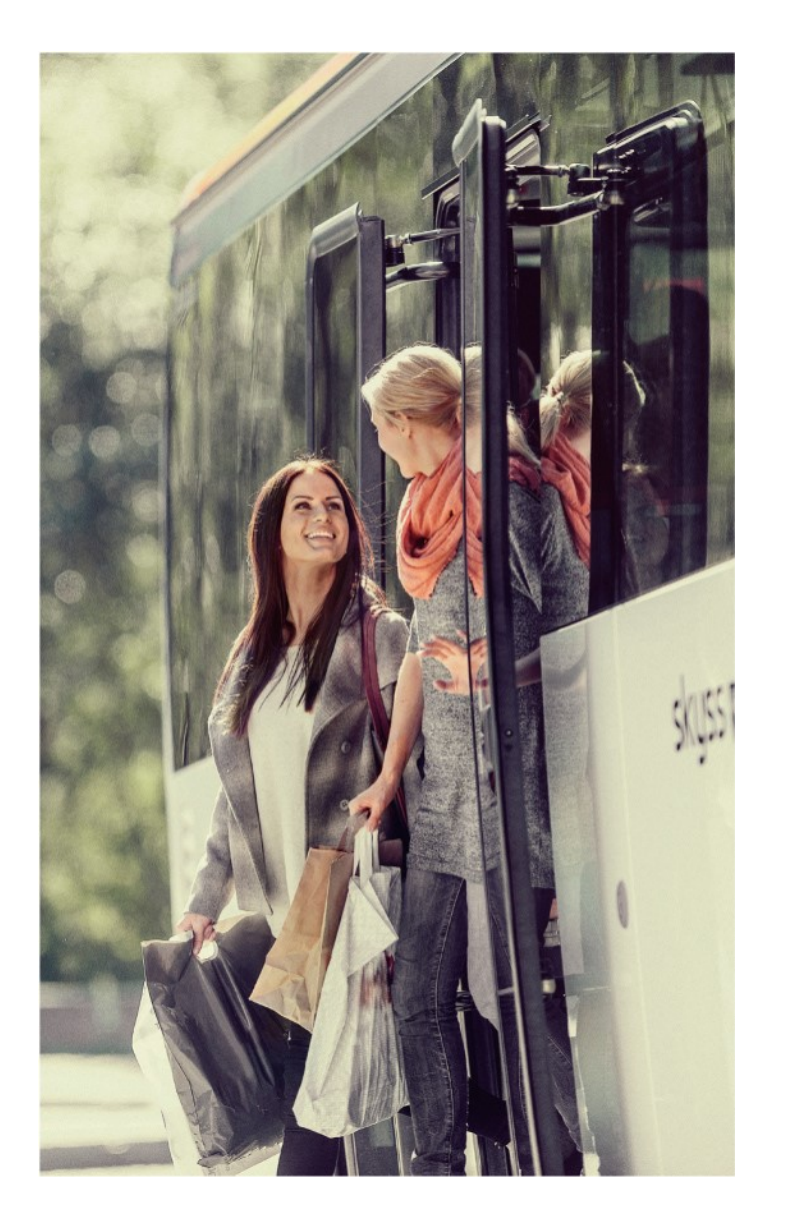

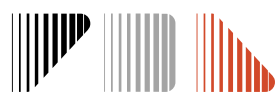

skyss ₹

### **Eit nytt skoleår**

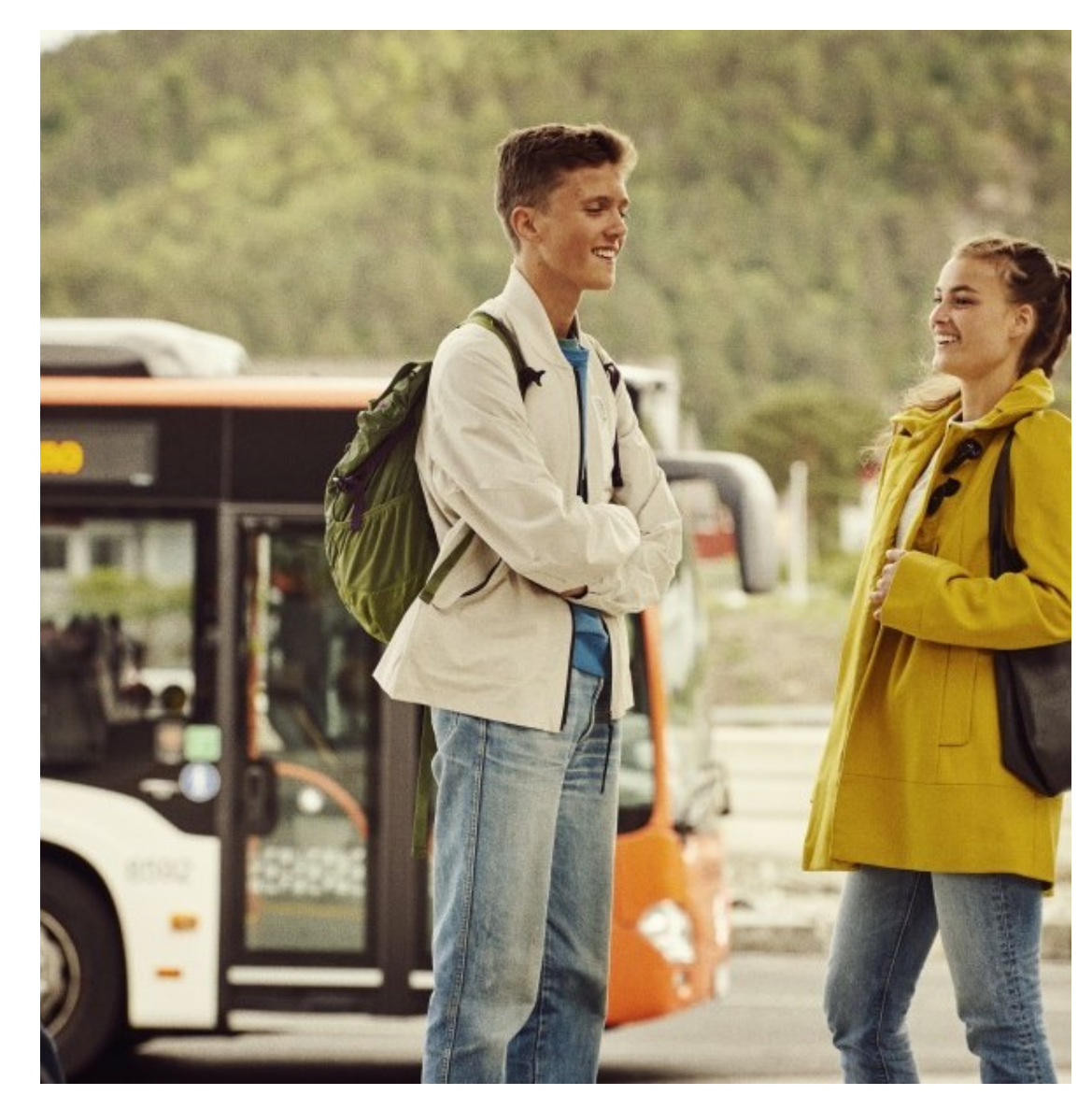

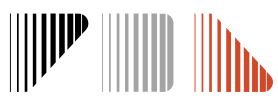

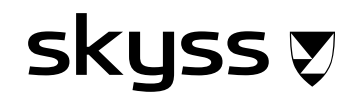

#### **Søknader om skoleskyss for det nye skoleåret**

Skyss Elev vert opna for innmelding av søknader for kommande skoleår siste veka i januar (ca.)

**Link Skyss Elev:** [www.skuleskyss.vlfk.no](http://www.skuleskyss.vlfk.no/)

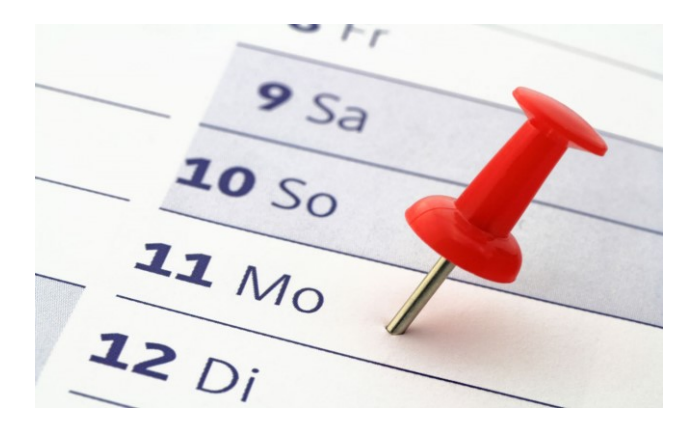

#### **Link til reglement, rettleiing og annan viktig info om skoleskyss:** [www.skyss.no/skoleskyss](http://www.skyss.no/skoleskyss)

Send e-post til skoleskyss@skyss.no for å få oppretta tilgang til Skyss Elev

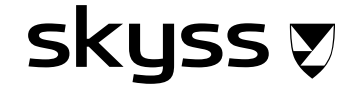

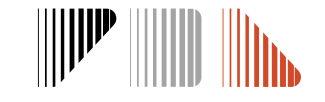

#### **Fristar**

*1. mars***:** frist for innmelding av søknader og endring i timeplanar

- *For at busstilbod kan bli tilpassa start- og sluttidene*
- *For å planlegge rett busskapasitet*

*15. juni***:** frist for innmelding av tilrettelagde søknader (medisinsk grunn)

- *For å gi ev. tid til å hente inn ny dokumentasjon før skolestart*
- *For at skyssen skal vere på plass til skolestart*

*Alle endringar eller nye søknader som kjem etter 1. august kan få inntil 14 dagar behandlingstid*

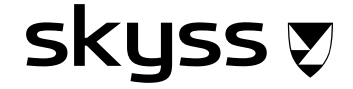

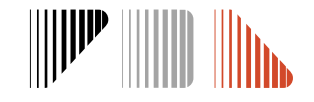

## **Eit nytt skoleår – dette må skole gjere**

- Sjekk at skoleruta som ligg i systemet er korrekt
- □ Sjekk at timeplanar (start- og sluttidene) stemmer
- Flytt opp søknader som ikkje har endringar
- Registrer ny søknad for elevar med endringar eller nye elevar
- □ Kontroller at alle elevane er registrert og at opplysningane stemmer

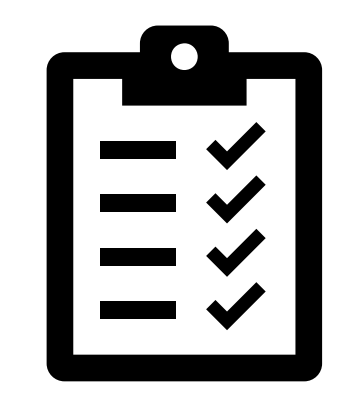

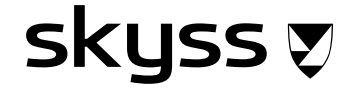

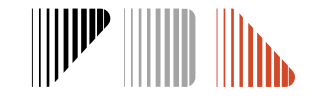

#### **Skolerute**

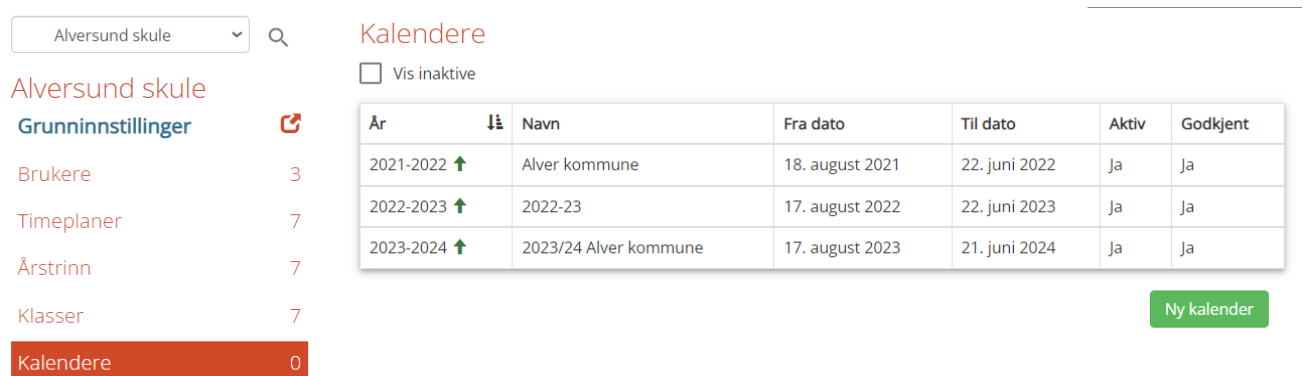

- Skoleruta ligg på **Innstillingar** -> **Kalendere** -> Trykk på riktig skolerute
- Skyss registrerer kommunen si skolerute i Skyss Elev
- Prøv å unngå avvik frå kommunen si skolerute. Eventuell avvikande skolerute må de melde til [skoleskyss@skyss.no](mailto:skoleskyss@skyss.no) **innan 1. mars**.
	- Det er viktig å nemne dei konkrete avvikande dagane i e-post

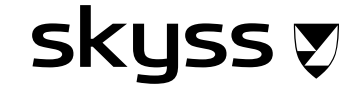

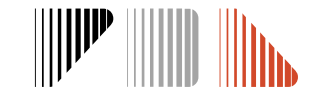

## **Timeplanar (start- og sluttider)**

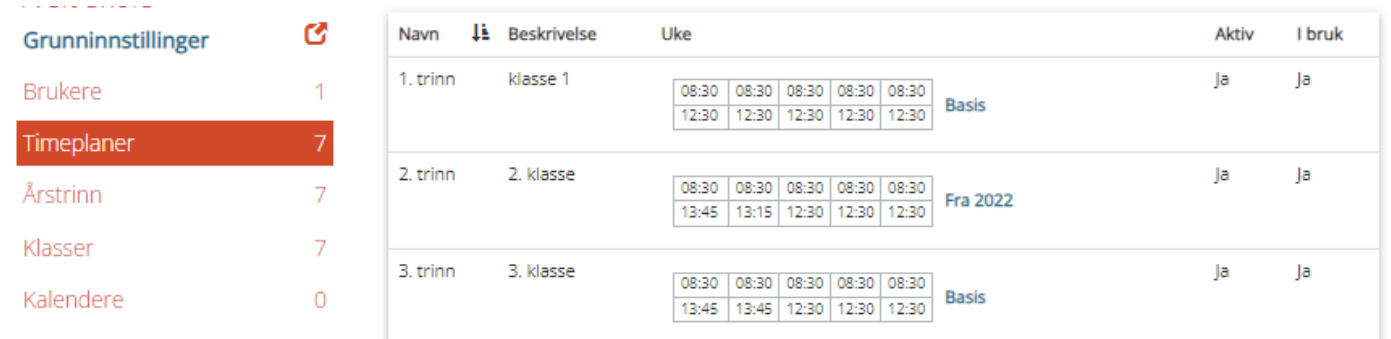

- Aktive timeplanar ligg på **Innstillingar** -> **Timeplanar**
- Timeplanar vert automatisk flytta opp og kan ikkje endrast av skolane
- Ved endringar, send utfylt skjema «Søknad om endringar start- og sluttid» til [skoleskyss@skyss.no](mailto:skoleskyss@skyss.no)
	- De kan melde inn søknader sjølv om endringa i timeplan er under behandling
- Skyss kan ikkje garantere at vi kjem endringar gjort/meldt etter 1. mars i møte. Dette kan få konsekvensar for ventetida for elevane.
- For elevar med tilrettelagt timeplan kan tidene justerast enkeltvis i eleven sin søknad

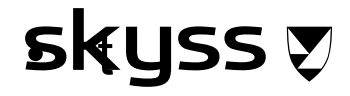

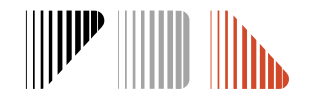

## **Oppflytting av søknader**

- Berre elevar som ikkje har endringar i grunnlaget for skyss, adresse eller transportbehov skal flyttast opp
	- Ver merksam på elevar med kommunalt vedtak som ikkje skal ha dette vidare, medisinske elevar der tilstanden har endra seg, og elevar som går frå 1. til 2. trinn då avstandskravet blir endra
- De kan gjere oppflytting enkeltvis, trinnvis eller samla
- Elevar med kommunalt vedtak kan bli flytta opp så lenge skulen har registrert at vedtaket skal vere gyldig: Velg type kommunalt vedtak, og årstrinn da vedtaket utløper: Eksempel: yed vedtak som varer ut 7, trinn, skriv inn tallet 7.

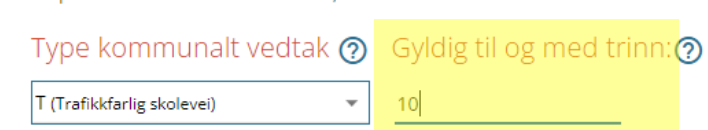

- For elevar med delt bustad blir bustadfordelinga flytta opp «omtrentleg» slik den var registrert for inneverande skoleår
	- Lag ein ny søknad med korrekt bustadfordeling dersom eleven har behov for taxi

*Det er viktig å kvalitetssikre søknadane som vert flytta opp*

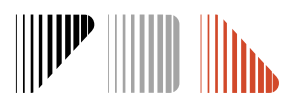

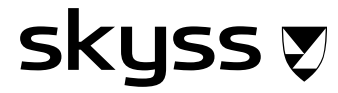

## **Oppflytting av søknader- korleis?**

- 1. Søk opp utval av søknader du skal flytte opp, i **Bestillingar**:
	- Filtrer søknader ved å bruke **Utvida søk**
	- Søknader kan gå over fleire sider. Vel **Vis Alle linjer** for å få ei fullstendig liste
- 2. Merk av elevane du ønsker å flytte opp
- 3. Klikk på **Handlingar** og **Oppflytting**
- 4. Sjekk lista og ev. merknadar
	- «*Behandles ikke*» betyr at søknaden ikkje vert handsama automatisk, men manuelt av ein sakshandsamar
- 5. Bekreft at tal på nye bestillingar blir korrekt, og klikk på **Bestill**
- 6. Sjekk at oppflyttinga er ok ved å gå på **Bestillingar** for det aktuelle skoleåret

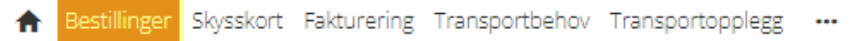

#### Bestillinger - Skoleår: 2022

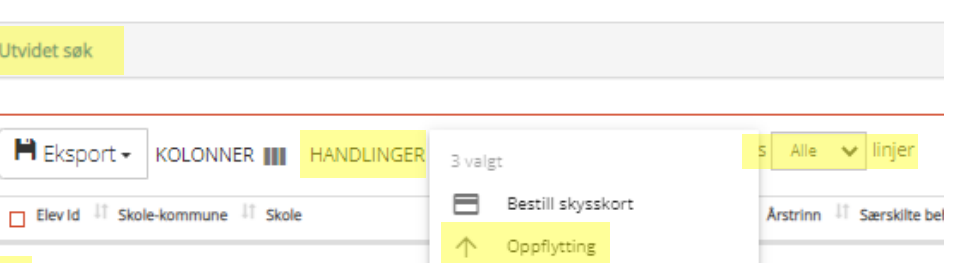

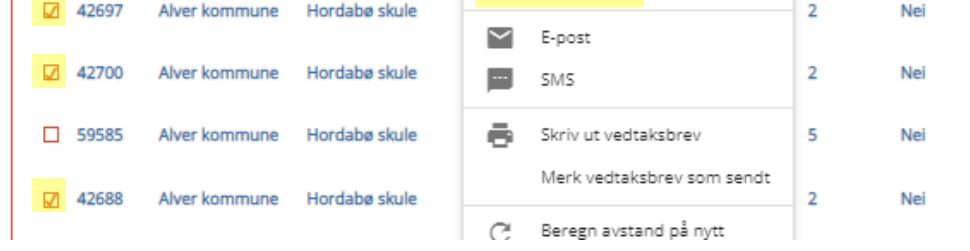

#### Oppflytting av elever til nytt skoleår

På bakgrunn av skyssbestillingene du markerte foreslås følgende nye bestillinger

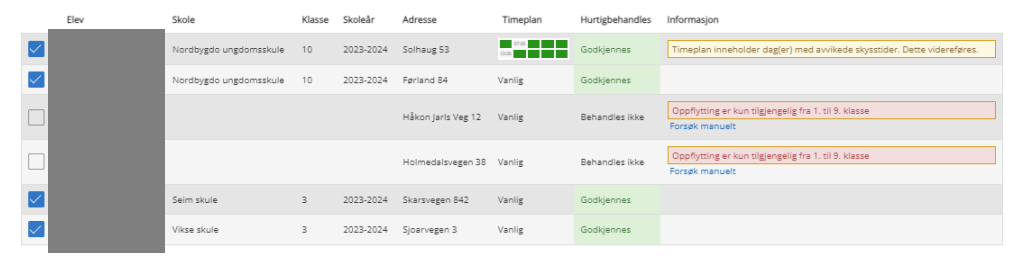

Ved å klikke på knappen "Bestill" vil det opprettes nye bestillinger for de markerte linjene.

Hurtigbehandling ved oppflytting er aktiver igenting som påvirker skyssrett eller transport er forandret (avstandskrav, skoledør, timeplan og så videre) v automatisk godkjennes. Ordinære bestillinger vil knyttes til fjorårets transportoppleg

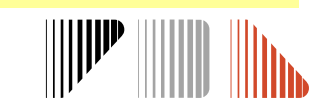

Jeg bekrefter at det vil bli opprettet 4 nye bestillinger D BESTII

#### **Ny søknad**

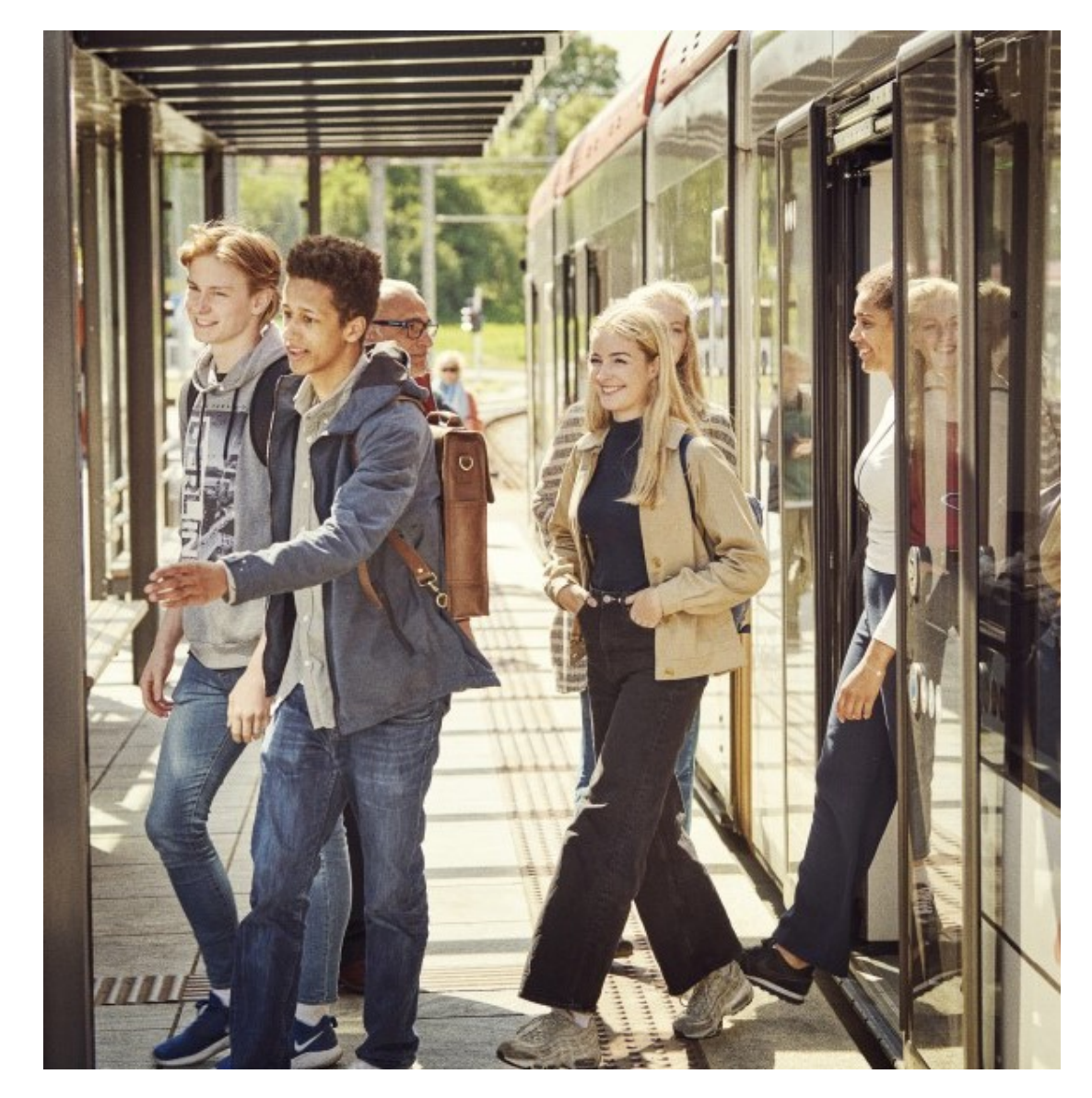

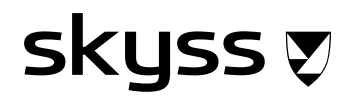

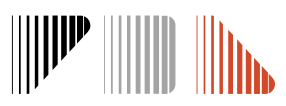

### **Oppretting av ny søknad**

Start ved å trykke på den blå boksen med **Søk om skoleskyss**

Det er 6 steg for å lage ein ny søknad:

- 1. Søk (finn elev)
- 2. Personar (adresser)
- 3. Bestilling
- 4. Timeplan og transport
- 5. Kalender

skyss ত্

6. Gjennomgang

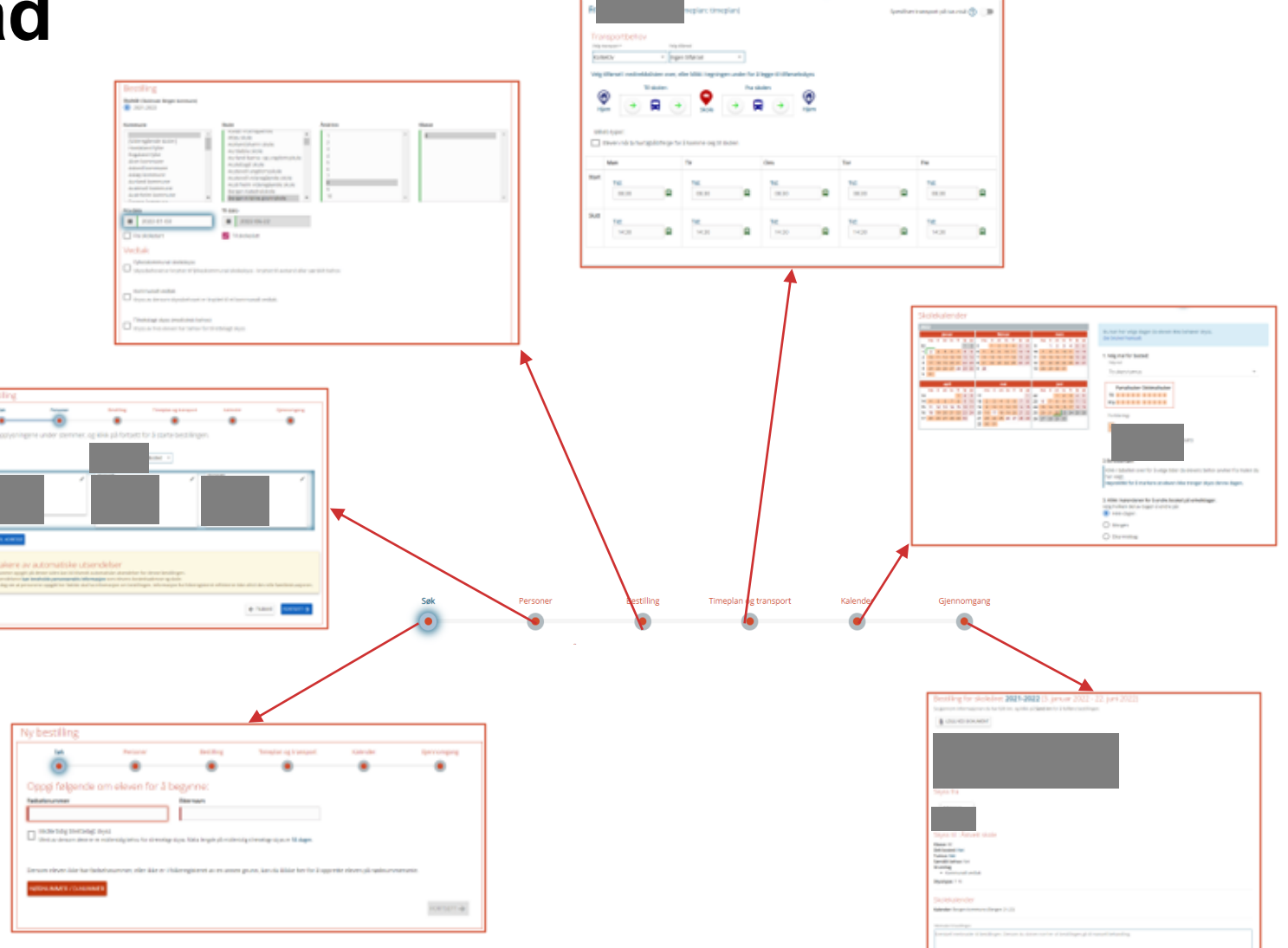

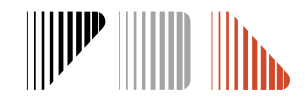

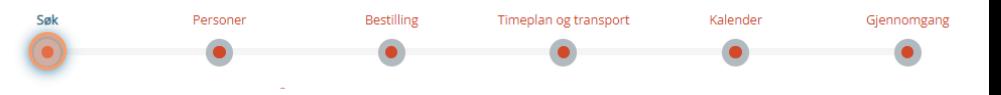

### **1. Søk**

- Bruk fødselsnummer (11 siffer) og etternamn for å søke fram eleven. Fargen blir grøn dersom det stemmer med folkeregisteret.
- Huk av dersom eleven treng mellombels tilrettelagt (medisinsk) skyss *(sjå neste side)*
- Dersom eleven ikkje har fødselsnummer kan de opprette eleven på nødnummer
	- De må legge inn informasjon om eleven manuelt
	- Nødnummer som ev. vert laga gjeld berre for Skyss Elev

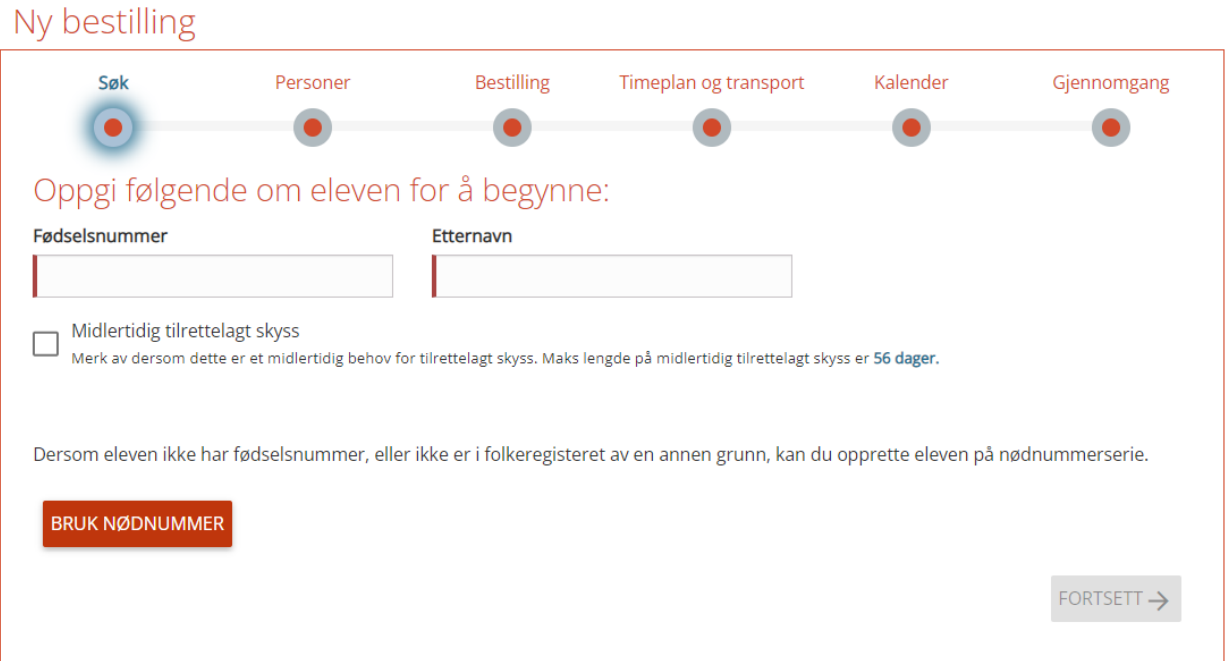

#### **SKYSS Ø**

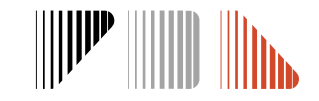

### **Mellombels tilrettelagt skyss (medisinsk)**

- Ved akutte/fysiske tilfelle (beinbrot, bruk av krykker eller liknande) som gjer at eleven ikkje kan gå/ta buss, kan de søke om mellombels medisinsk skyss for inntil 8 veker (56 dagar)
- Hak av boksen for Midlertidig tilrettelagt skyss (medisinsk)

dette er et midlertidig behov for tilrettelagt skyss. Maks lengde på midlertidig tilrettelagt skyss er 56 dager.

- Vidare i prosessen vel skolen sjølv taxioperatør og bestilling
- blir sendt direkte til operatøren for at skyssen kan bli sett i gang straks
	- Kontakt taxiselskapet direkte etter at søknaden er sendt inn for å avtale oppstart og hentetider
- Viktig å kvalitetssikre og legge ved legeerklæringa
- Søknaden (transport) vert automatisk godkjent. Skyss etterhandsamar søknaden og kan stoppe skyssen dersom den ikkje er korrekt dokumentert.

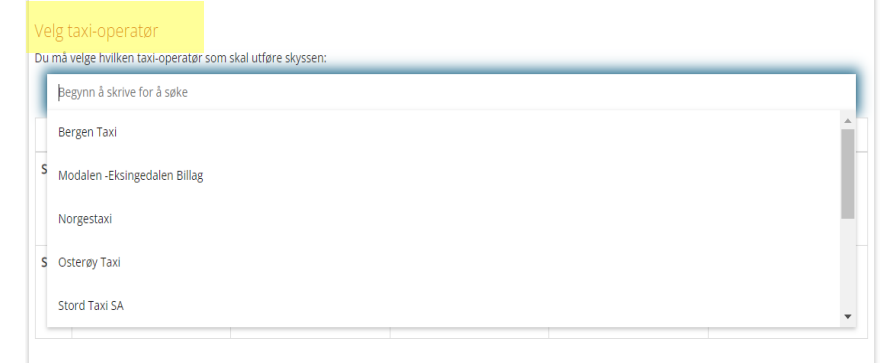

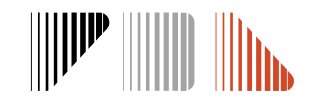

#### **2. Personar**

SKUSS Ø

- Adressene er henta frå folkeregisteret
	- Trykk på blyant-knappen for å endre
- De kan legge til ei eller fleire adresser dersom eleven har rett til skoleskyss dit (t.d. delt bustad eller avlasting, sjå neste side)
	- Vel type adresse frå nedtrekksmeny til høgre
- Adressene må ha blå ramme for at dei skal vere med vidare i bestillinga
	- Ved delt bustad må begge adressene ha blå ramme sjølv om det berre er behov for skyss til ei av dei. Dette for at de skal kunne velje bustadfordeling i kalender.
	- For at ei adresse skal få blå ramme, trykkjer du på sjølve adressa over boksen
- Personane på denne sida kan bli tilsendt automatiske utsendingar. De kan fjerne ein person ved å trykke på blyant-knappen og F**jern person**

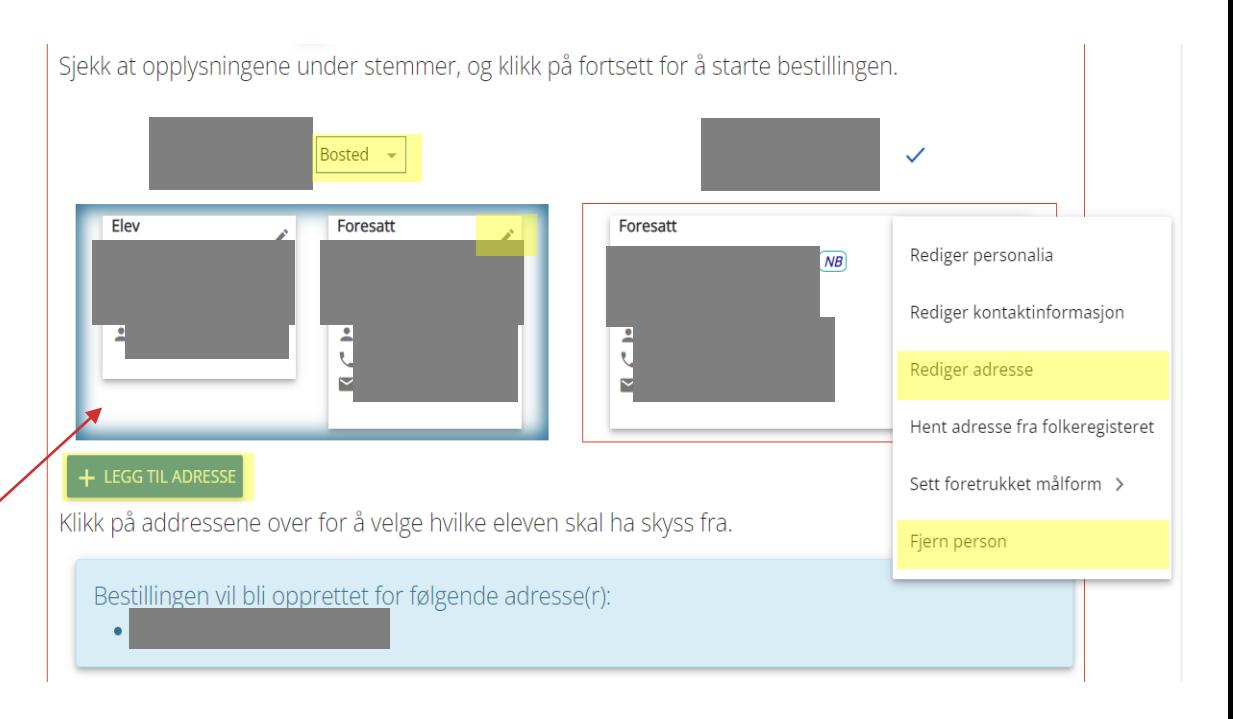

Persone

❖ Feil «*Kan ikke geokode adressen*» er ofte grunna skrivefeil i gateadressa. Sjekk om den er korrekt ved å søkje på adressa i seeiendom.no.

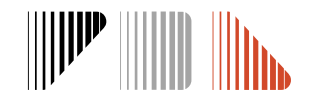

### **Skyss til fleire adresser**

- Ved behov for skyss til/frå avlastning må de leggje til adressa ved å trykke på **Legg til adresse**
- Ved delt bustad er det vanleg at adressa til den andre føresette alt er i systemet, men de kan leggje den til manuelt ved behov
- Trykk på nedtrekksmeny og vel type: **Bosted** eller **Avlastningsbolig**
- Klikk på adressa for å blå ramme. Kontroller at adressene der eleven har behov for skyss til/frå er lista i den blå boksen.
	- Det er viktig å kontrollere at aktuelle adresser har blå ramme før de går vidare
- Skyssfordeling og transporttype vert definert seinare i prosessen

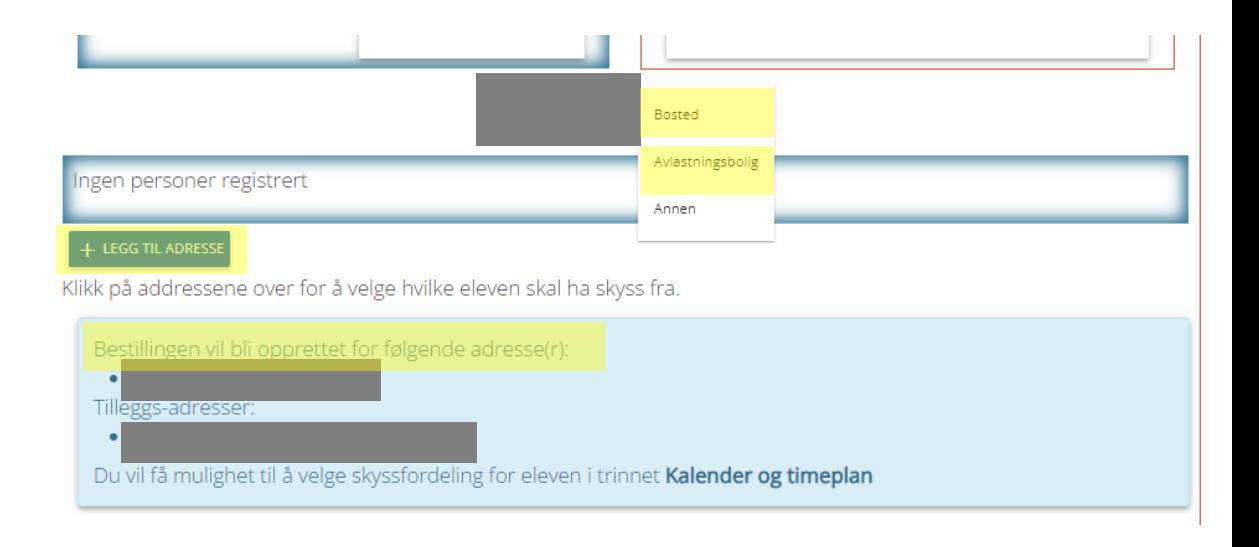

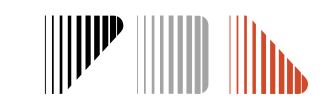

## **3. Bestilling**

- Dobbeltsjekk at skoleåret for bestilling er korrekt
- Første og siste skoledag vert henta frå registrert skolerute. For søknader som blir registrert etter skolestart er dagens dato «frå dato». Endre om nødvendig .
- Vel type vedtak

**SKUSS V** 

- Det er mogleg å velje både fylkeskommunalt skoleskyss og kommunalt vedtak. Dersom begge er valt må de velje type vedtak for kvar adresse i neste steg
- For kommunalt vedtak må ein velje type (T, TV eller KV) og gyldigheit. Gyldigheit vert brukt ved oppflytting.
- Huk av på **Tilrettelagt skyss (medisinsk behov)** dersom eleven har rett til skoleskyss av medisinske årsaker og vel type behov
	- De må velje type særskilt behov for å kome vidare. Vel **Annet behov** dersom ingen andre passar.

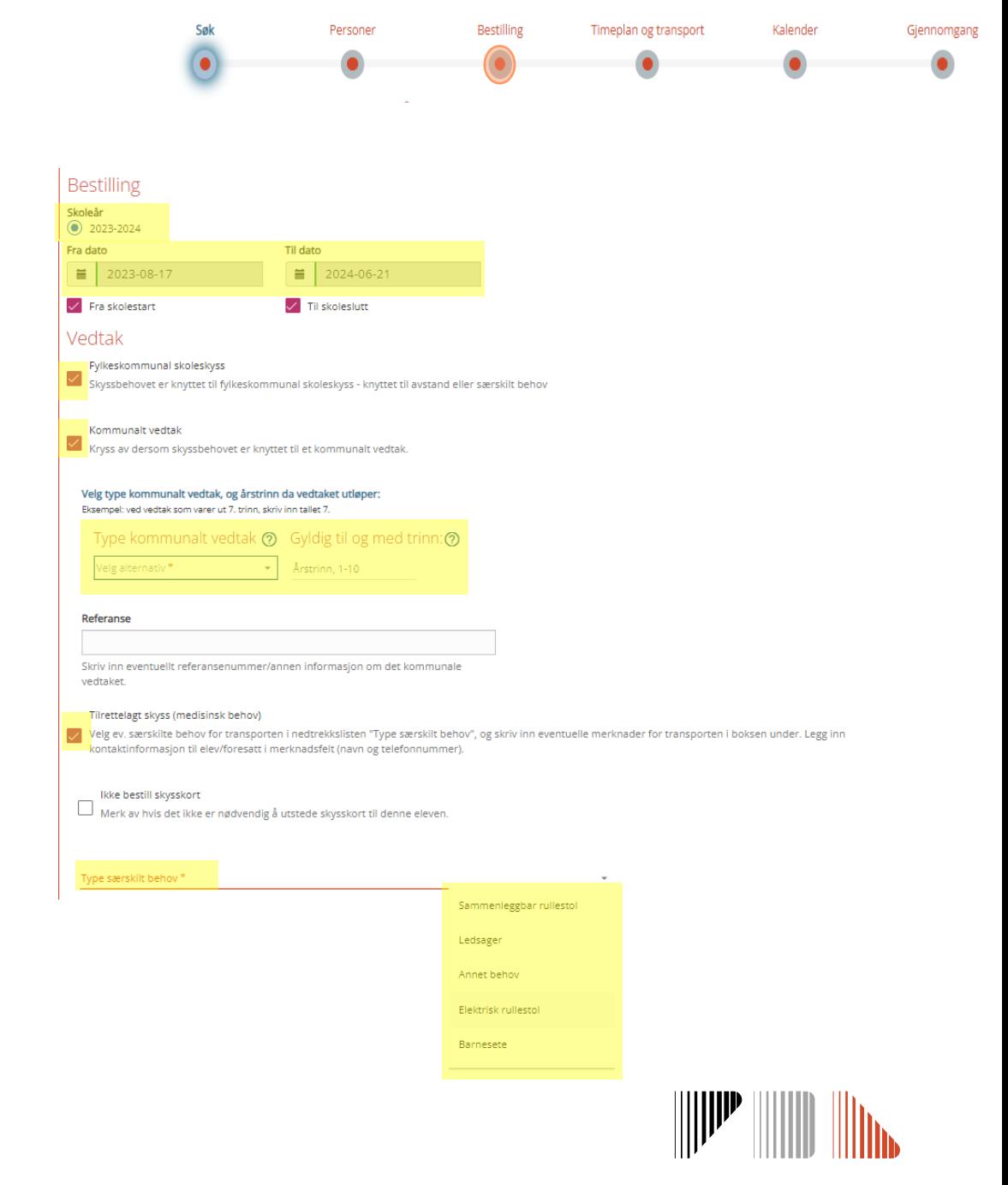

## **4. Timeplan og transport**

- Skyss Elev viser start- og sluttider som er registrert i systemet for skolen/trinnet
	- For elevar med skoleskyss av medisinsk årsak, og som har tilrettelagt timeplan, kan de endre timeplan her
	- Dersom det er dagar eleven ikkje skal ha skyss (t.d. grunna SFO) "markerer" de dette ved å slette tiden på aktuelle turar
- Vel transport/transportkombinasjon etter eleven sitt behov
	- Bruk **Spesifiser transport per tur nivå** dersom eleven treng kombinasjon av buss og taxi. Ver obs på at det er skilje mellom morgon og ettermiddag. *Sjå neste side*
- Om de har valt både fylkeskommunalt og kommunalt vedtak er det viktig at de spesifiserer kva tur som har kva vedtak
- Dersom de er usikre på om det er busstilbod, søk om taxi og skriv ein kommentar på siste sida

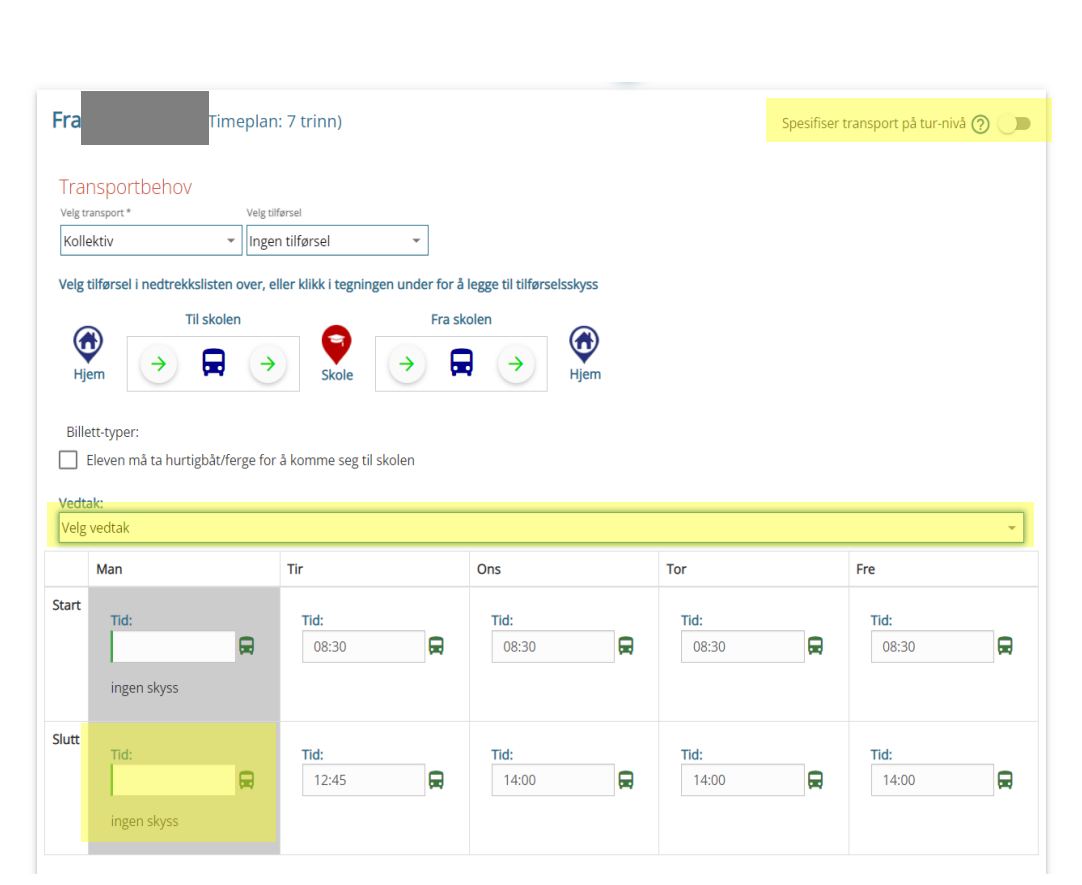

Timeplan og transpor

Person

❖ *Om de går tilbake for å endre noko, blir denne sida nullstilt og de må fylle den ut på nytt*

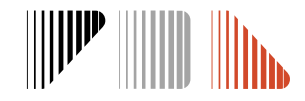

## **Behov for fleire transportmiddel**

• For elevar som har eit komplekst skyssbehov, er det mogeleg å legge dette inn i søknaden ved å trykke på S**pesifiser transport på tur-nivå** i **Timeplan og transport**

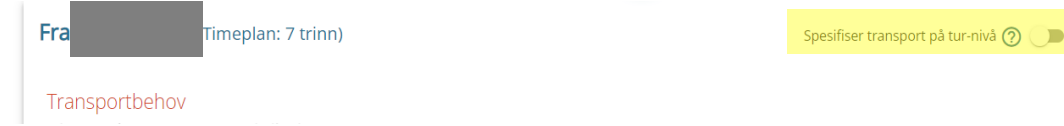

- Vel riktig transporttype på dei ulike dagane/turane og ver obs på om det er skilje mellom morgon- og ettermiddagsturane
- Ved nokre endringar kjem det varsel (sjå bilete under). Ordlyden er misvisande, men ved stadfesting her vert ikkje fakturering for skoleskyssen påverka. Huk av **Eg bekreftar** og gå vidare.

SKYSS Ø

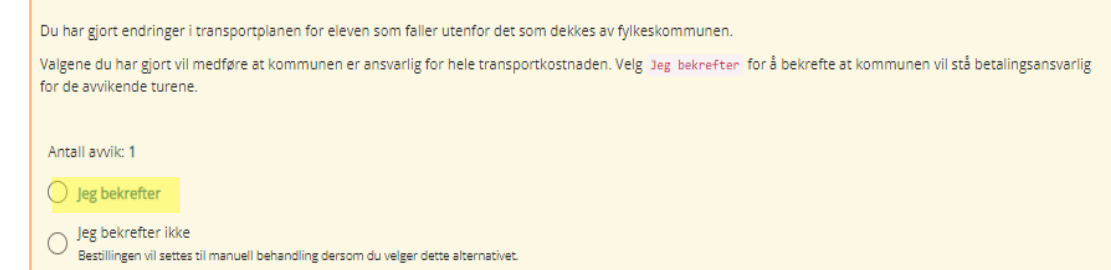

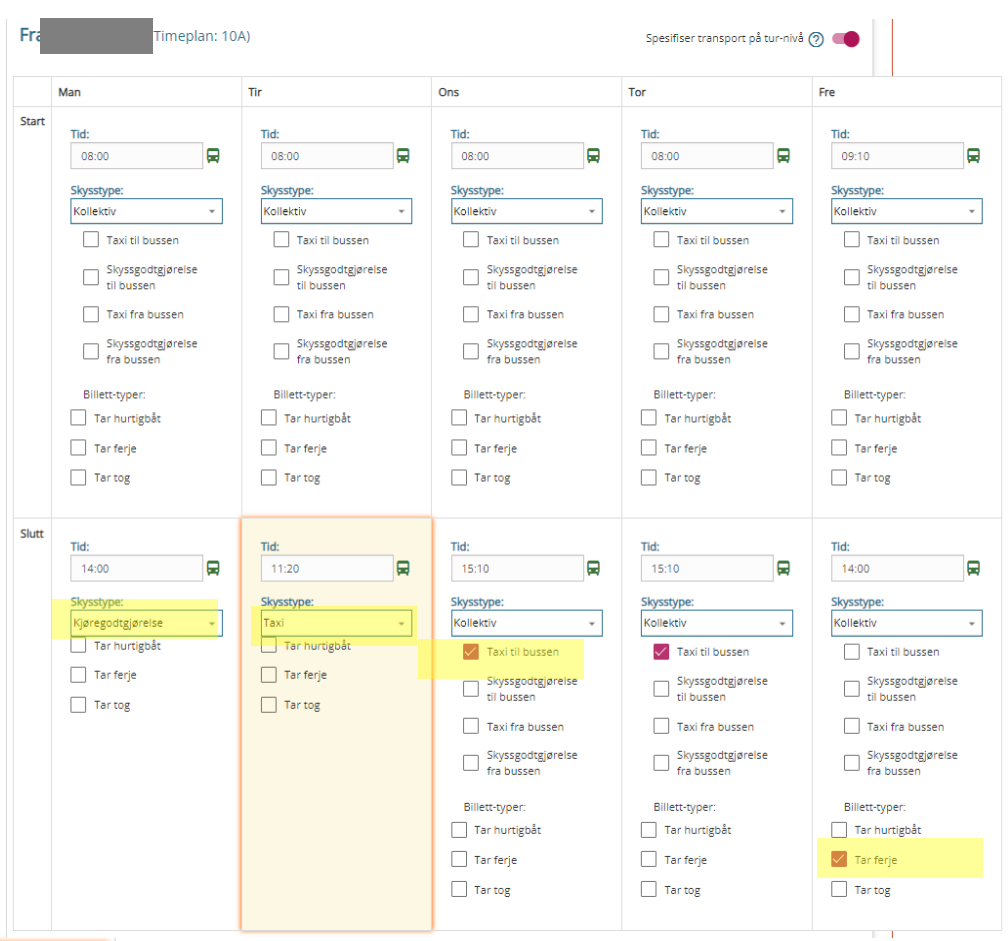

#### Persone Timeplan og transport Kalende

1111  $112$ 

#### **5. Kalender**

SKUSS Ø

- Ved skyssbehov til berre ei adresse treng de ikkje å endre på kalender
- Ved behov for skyss til to eller fleire adresser må de tilpasse kalenderen slik at den viser eleven sitt behov (*sjå neste side*)
	- Vel blant faste malar, eller registrer enkeltdagar /splitting av dagar inne i kalenderen sjølv. Ferdig kalender må vise kva dagar eleven bur på kva adressa
	- Ved skyss med taxi er det dette opplegget som vert lagt til grunn for køyring
- Om avlastningsdatoar er kjent, må de føre dette i kalender. Ta likevel alltid kontakt med taxioperatør før kvart opphald. ❖ Om de går tilbake for å endre

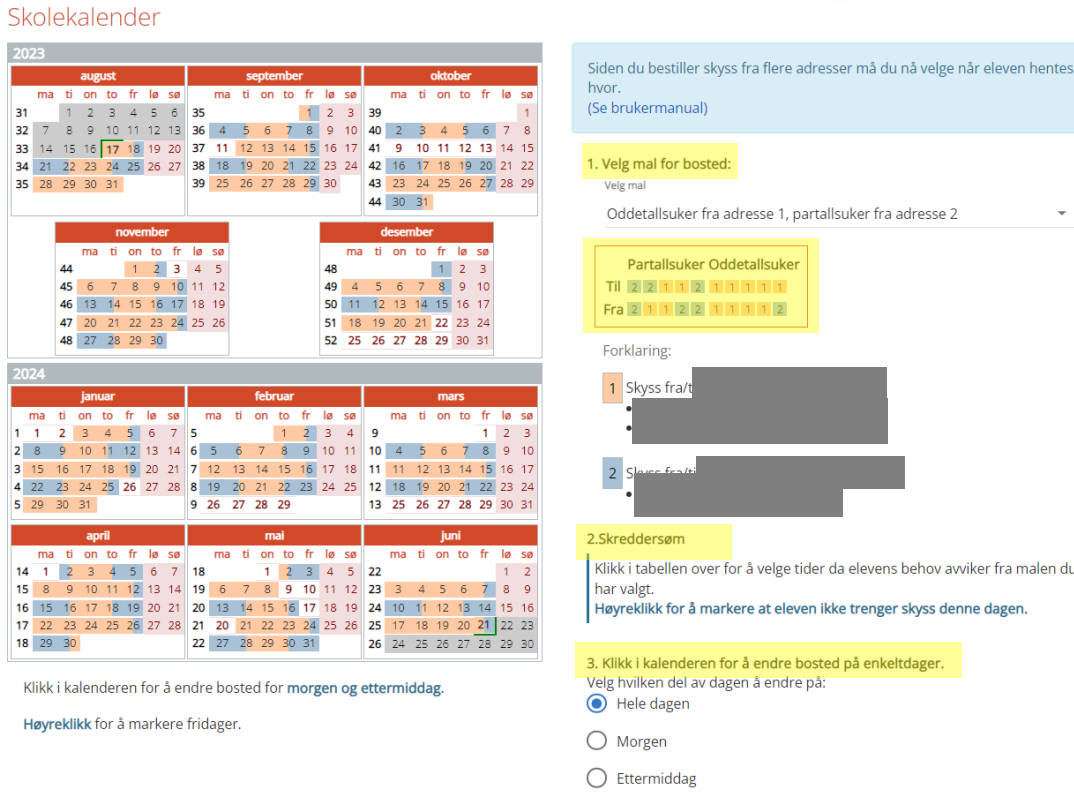

noko, blir denne sida nullstilt og de må fylle denne ut på nytt

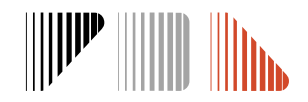

#### **Kalender ved delt bostad**

- Ved delt bustad er det ikkje krav om at eleven bur like mykje i kvar heim, men eleven må bu fast på to stadar. Det må leggjast til grunn ei «rimeleg fast planlagt og regelmessig ordning» som betyr at ordning følgjer eit mønster.
- I **Kalender** må de registrere når eleven bur hos kvar føresett
- De kan enten bruke ein mal eller merke direkte i kalenderen

**SKUSS V** 

- Dagane i kalender er delt på morgon- og ettermiddagstur (dvs. at ein dag kan ha to fargar)
- Ver obs på at fargen høyrer til den korrekte adressa
- Fyll ut mønsteret sjølv om eleven ikkje skal ha skyss til den eine adressa. Ved handsaming vert bestilling berre sendt for den aktuelle adressa

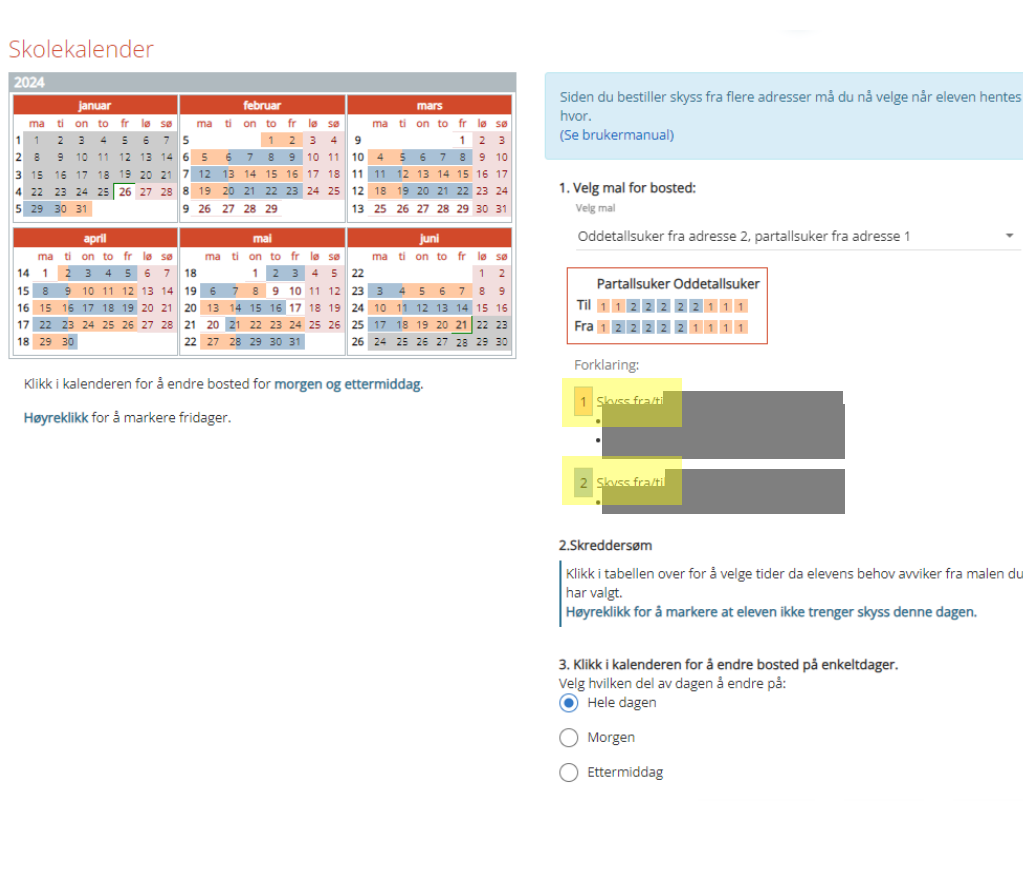

❖ *Ver nøye med utfylling av kalender ved taxibehov, då det er dette som vert sendt som bestilling til transportør*

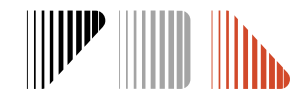

20

## **6. Gjennomgang**

**SKUSS V** 

- Dokumentasjon vert lagt ved på siste steg. Trykk på **Legg ved dokument** og vel type dokumentasjon
	- Skolane vil ikkje ha tilgang til dokumentasjon i systemet. Kva slags type dokument som vert lasta opp er det einaste som er synleg for skolane, men ikkje innhald. Dette finn de under ''Informasjon i arkivsystem'' i søknaden
- Bruk merknadsfelt for å legge inn tilleggsinformasjon som ikkje kjem fram i dei andre punkta og som er viktig for behandlinga av søknaden.
- For ungdomsskoleelevar er det mogleg å bestille billett på mobil. Dersom det er aktuelt, trykk på **Billett på mobil** og legg til eleven sitt mobilnummer
	- Sjå rettleiar og meir informasjon om billett på mobil på: https://www.skyss.no/reise/skoleskyss/skoleskyssbillettp%C3%A5-mobil/

#### Bestilling for skoleåret 2023-2024 (23. januar 2024 - 21. juni 2024) Se gjennom informasjonen du har fyllt inn, og klikk på Send inn for å fullføre bestillingen.

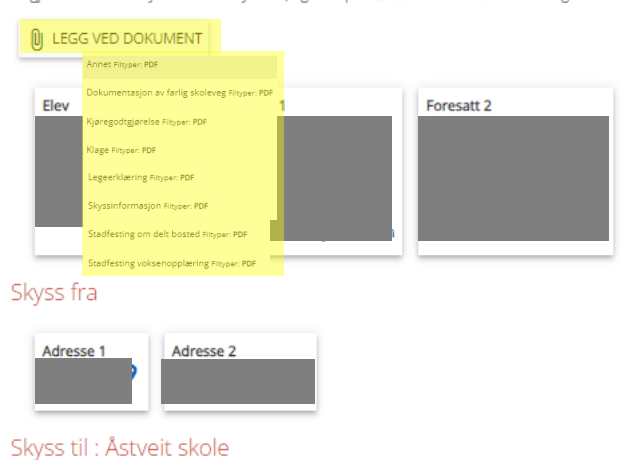

Persone

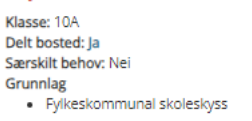

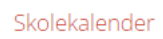

Kalender: 2023/24 Bergen kommune (skolerute

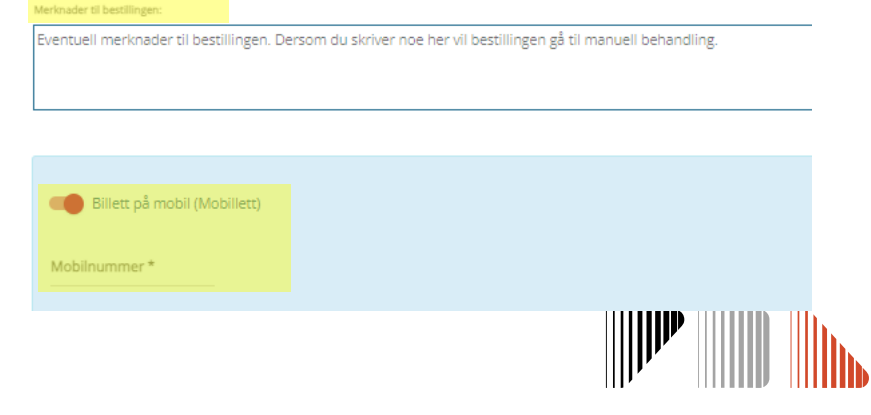

## **Dokumentasjon som må bli lagt ved søknaden**

**Legeerklæring -** Må bli lagt ved søknader om varig eller mellombels medisinsk skyss. Vi anbefaler å bruke mal for legeerklæring som ligg på nettsida vår. Mangelfulle legeerklæringar vil medføre lengre handsamingstid. *Sjå pkt. 1.4 skoleskyssreglementet om kva ei legeerklæring må innehalde.*

**Avlastingsvedtak -** Må laste opp i søknaden for å få innvilga transport til avlastingsadresse. Avlastingsadresse legg de inn på steget **Personar**. Det er berre kommunale avlastingsvedtak som blir godkjent.

**Samværsavtale -** Må bli lagt ved søknader om delt bustad. Avtalen må innehalde fordelinga av samværet og vere signert av begge føresette. Det er berre samvær etter ei fast, planlagt og regelmessig ordning som gir rett til skoleskyss frå begge adressene.

**Søknadsskjema særleg farleg skoleveg -** Må bli lagt ved alle søknader om sidevegsskyss på grunnlag av særleg farleg skoleveg over 2/4 km som skal handsamast av Skyss. *Søknadar om særleg farleg skoleveg under 2/4 km må rettast til kommunen.*

**Vedtak om skolebytte -** Må bli lagt ved søknader der eleven går på en anna skole enn nærskolen og treng tilrettelagt skoleskyss (taxi eller eigenkøyring med privatbil)

❖ *Skjema finn de på www.skyss.no/skoleskyss*

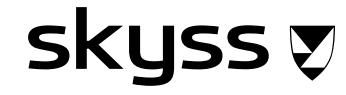

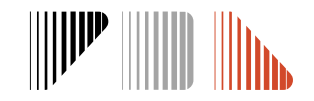

#### **Søke opp ein elev, finne informasjon og endre ein søknad**

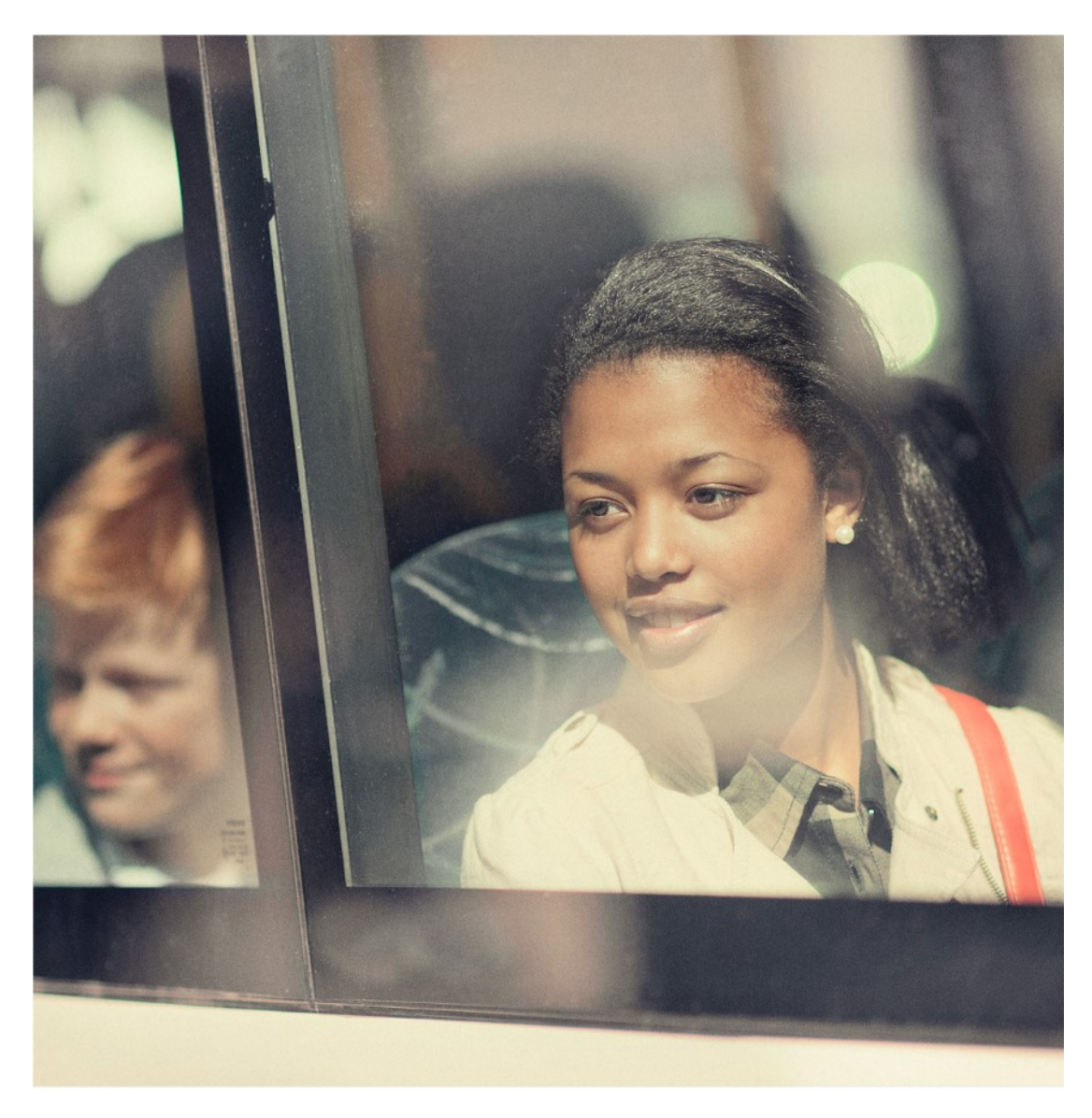

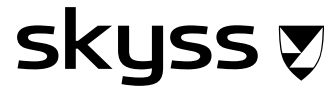

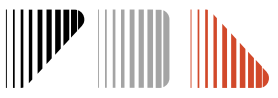

## **Elev Id vs. Bestilling Id (Id)**

- Kvar elev har ein unik **Elev Id** men kan ha fleire **Bestilling Id (Id)**, ein for kvar søknad som vert sendt inn
- De kan bruke både Elev Id og Bestillings Id for å søke etter ein elev. Skriv den i **Søk overalt.**
- Både **Elev Id** og **Bestilling Id** kan visast på lista i **Bestillingar.** Vel om de vil sjå ein elle begge i **Kolonnar**.

**SKYSS** 

❖ *Det er Elev Id som er mest vanleg å bruke i kommunikasjon med Skyss og operatørar*

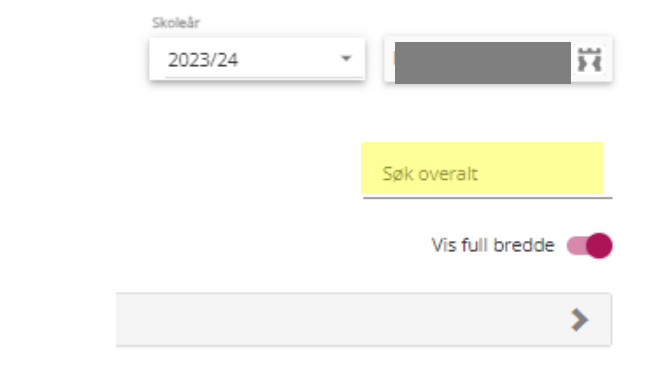

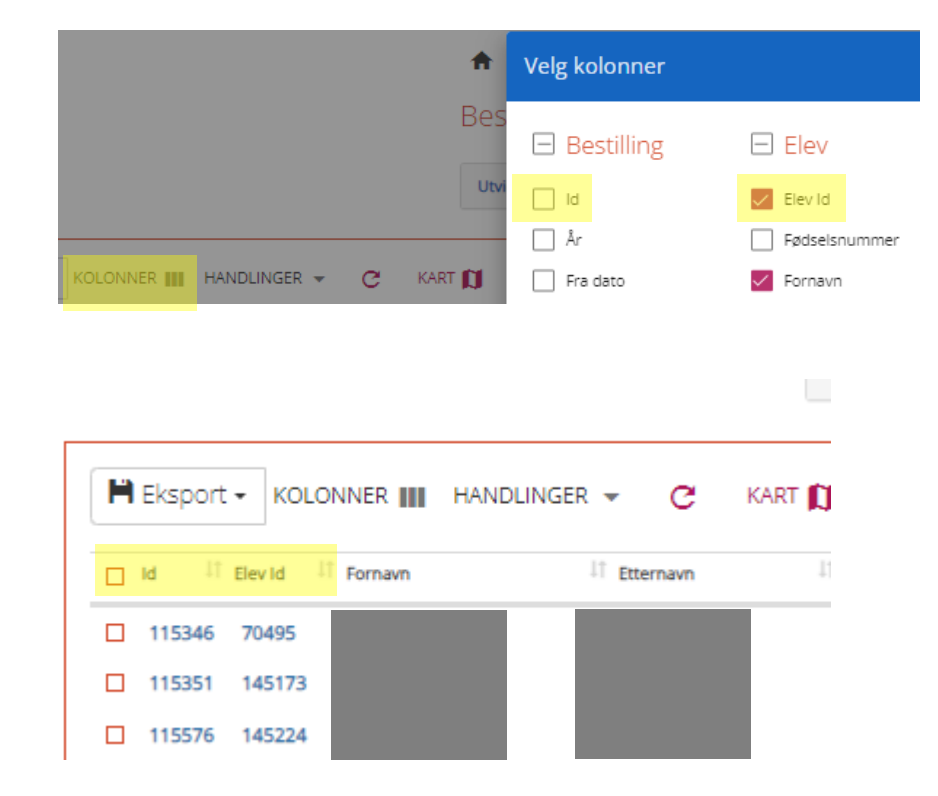

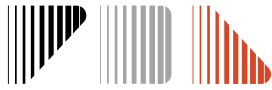

#### **Elevkort**

- Elevkortet viser eleven sin grunninformasjon og oversikt over skoleskyssbestillingar for eleven (historikk)
- For ungdomskoleelevar viser den også om eleven har mobilbillet
- De hentar Elevkortet ved å trykke på firkant med pil bak namnet til eleven øvst i ein søknad:

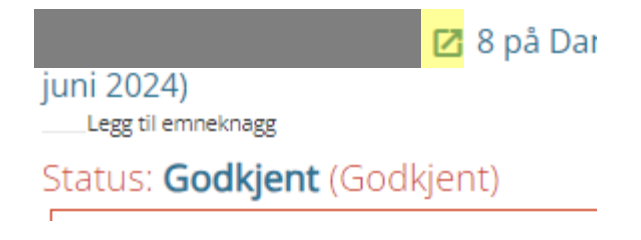

• Øvst på elevkortet står **Elev Id** for eleven

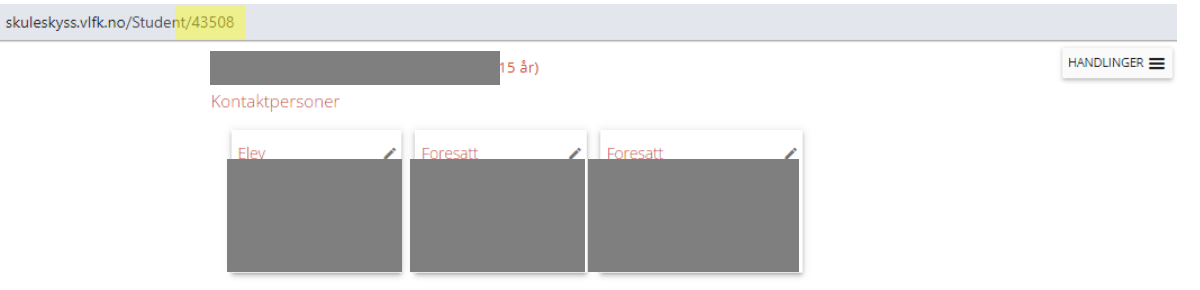

Endring av kontaktpersoner/familie på elevkortet påvirker ikke bestilling(er). Endringer i adresser må skje ved ny/endre bestilling

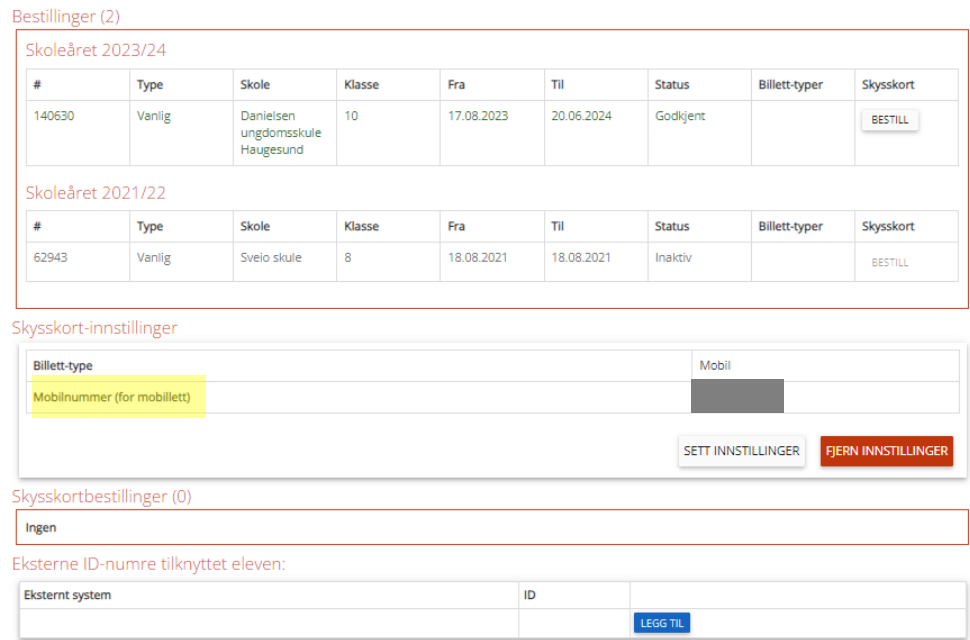

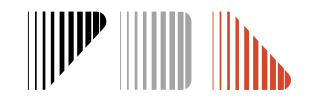

## **Bestilling (søknad)**

- De kan finne ein søknad ved å skrive inn namn, Bestillings Id eller Elev Id i Søk overalt eller ved å trykke på den aktuelle søknaden til eleven i lista over **Bestillinger**
- Bestilling (søknad) viser informasjon som er lagt inn for eleven for å handsame søknad om skoleskyss:
	- Generell informasjon om eleven (namn, skole, trinn, nærskole, vedtakstype, transportør)
	- Periode
	- Status (og dato når den vert handsama)
	- Adressa med avstand til skole og haldeplass
	- Transport som er søkt eller innvilga (eige ikon for kollektiv, taxi, båt/ferje, tog og eigenkøyring)
	- Kalender
	- Vedlagt dokumentasjon (informasjon i arkivsystemet)
	- Notat frå sakshandsamar
	- Kart

**SKUSS** ♡

- Faktureringsdetaljar

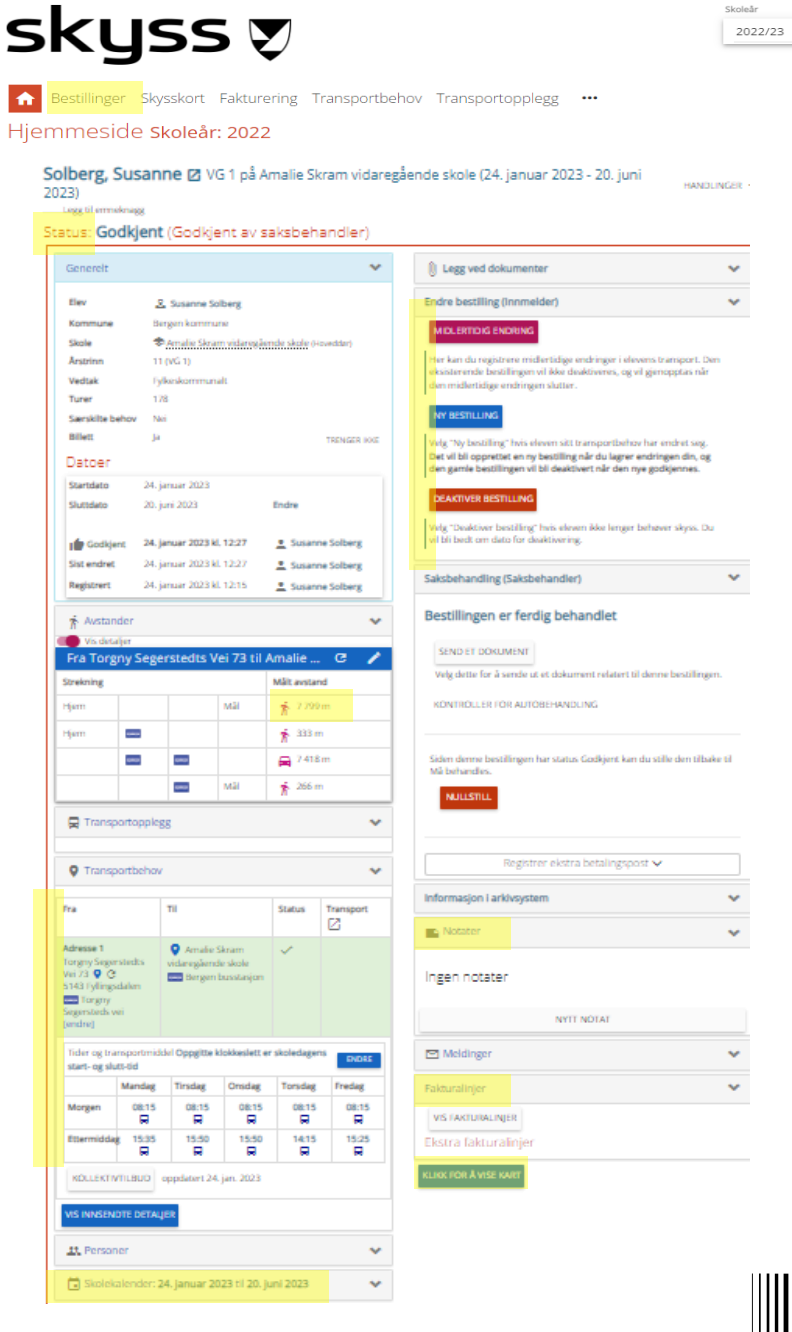

Hjemme Solber 2023)

> Gene **Flash** Komn Skole Vertral Turer Sarsk Billett

> > Startd slund it of the Sist of

 $\hat{\pi}$  As

Q Tr  $Q$  Tr  $_{\rm fra}$ 

Adress<br>Torgny<br>Vei 73<br>S143 Fy<br>Segeral<br>Jendrej

Tider o

Morge Etterm KOLLI VIS INN  $\Delta \mathbf{X}, \mathbf{P}$ 

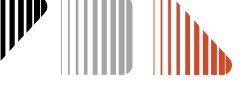

SOLBERG, SUSANNE

## **Informasjon i søknaden**

• **Status** til søknad kjem øvst, under namnet til eleven : Godkjent (Godkjent av saksbehandler) Status:

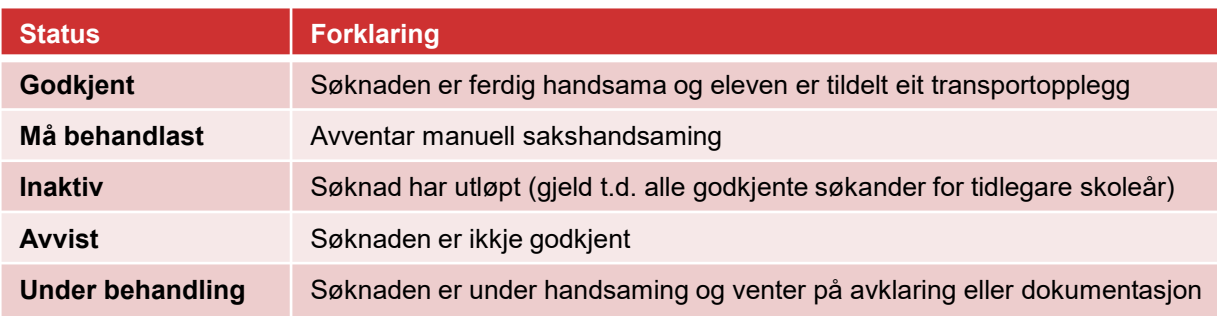

- På **Transportbehov** kan de sjå kva transporttype som er søkt eller godkjent. Grøn farge på adressa betyr at skyssen dit er godkjent.
	- 8 Buss
	- taxi
	- **B** a Sidevegskyss med taxi og buss
	- a Båt
	- \$ Eigenkøyring mot godtgjersle

#### **SKUSS V**

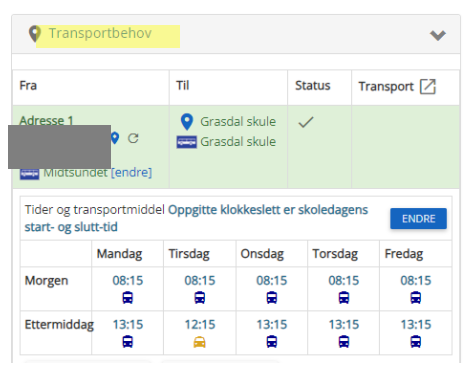

• På **Skolekalender** nedst i søknaden kan de sjekke kva dagar det er søkt om skyss til kvar adresse:

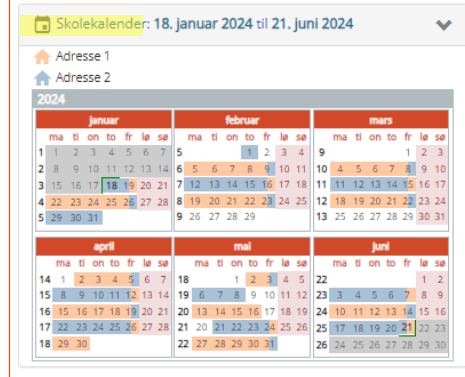

• Sakshandsamar bruker **Notater** for å kommentere dersom noko manglar for å handsame søknaden, t.d. oppdatert dokumentasjon, forklaring av grunngjeving for eit vedtak eller anna relevant informasjon

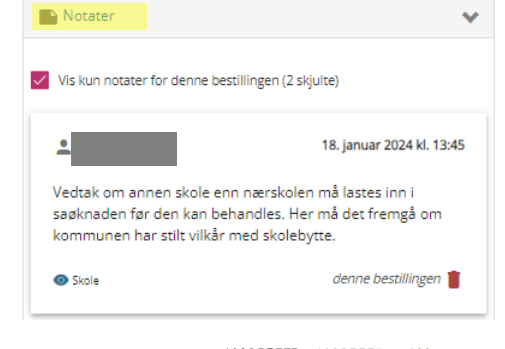

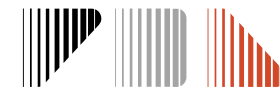

### **Endring og deaktivering av søknad**

- De kan sjølv avslutte ein søknad dersom eleven sitt behov for skyss fell bort. Trykk på **Deaktiver bestilling**  og sett dato for deaktivering.
- Ferdig handsama søknader kan ikkje endrast. Ved nye behov må de registrere ein ny søknad. Trykk på **Ny bestilling.**
- For søknadar med status «*Må behandles*» kan de gjere endringar. Trykk på **Endre bestilling**.
	- Ved endring av søknad vil de automatisk hamne midt i søknadsprosessen. Trykk deg tilbake på **Personer** dersom endringa gjeld eleven sin(e) adresse(r).
- Der det blir etterspurt ny dokumentasjon kan de legge det ved i ettertid ved å trykke på **Legg ved dokumenter**

SKUSS Ø

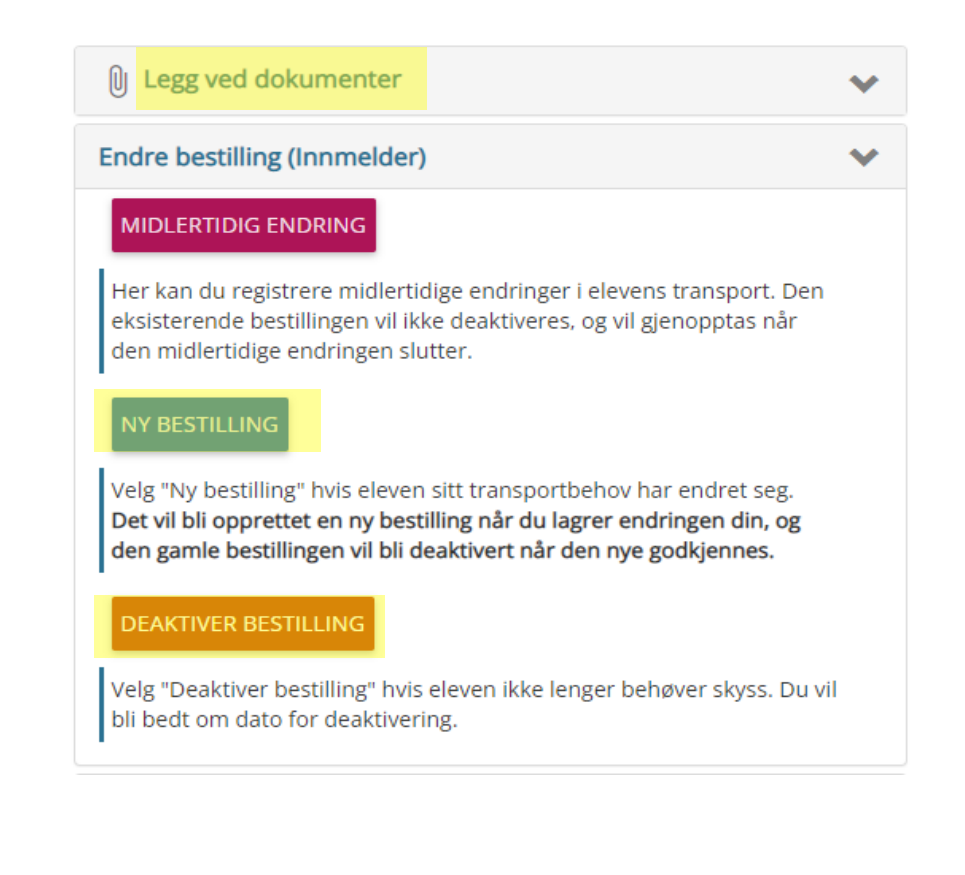

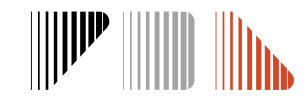

#### **Bestillingsoversikt**

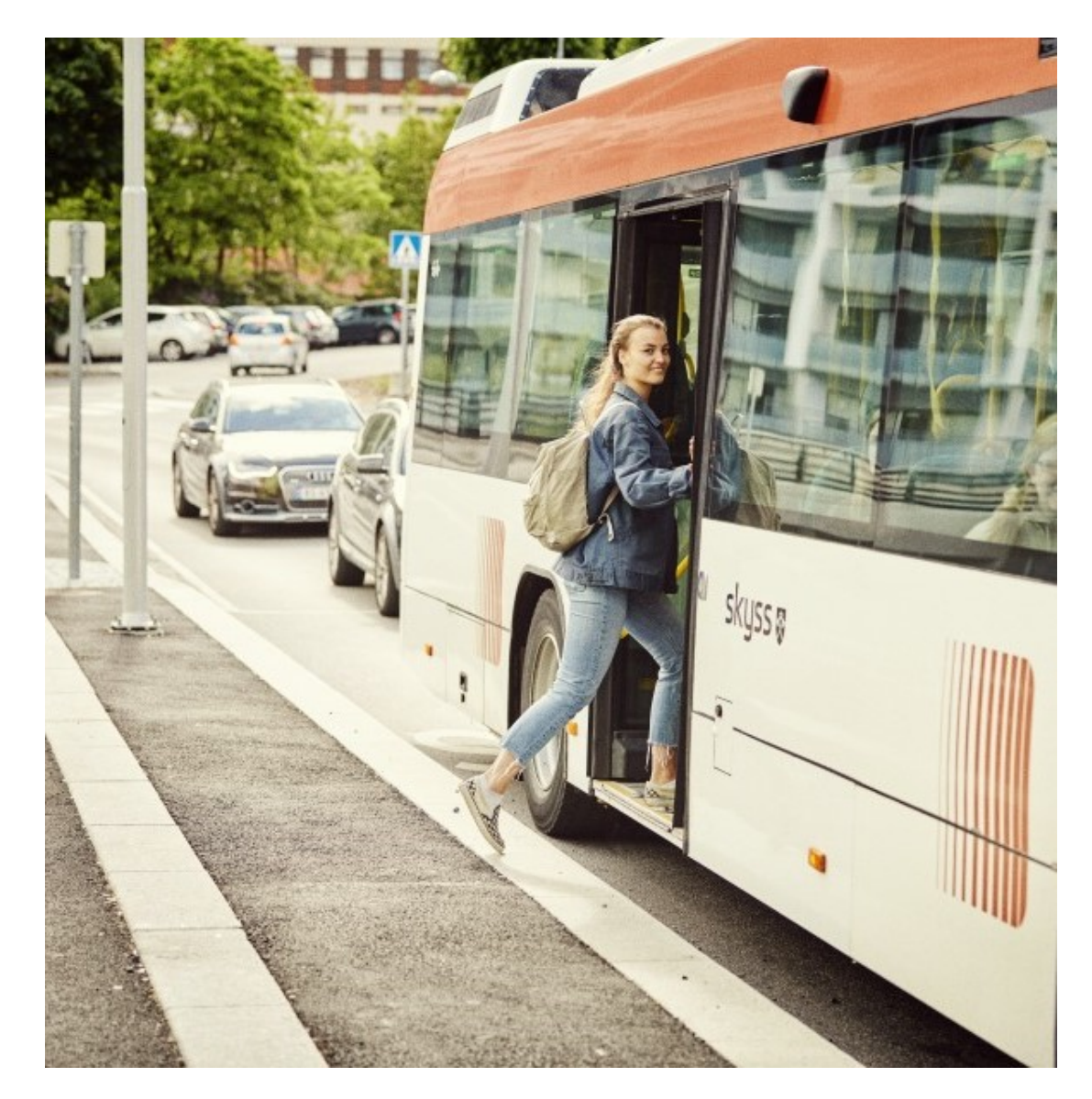

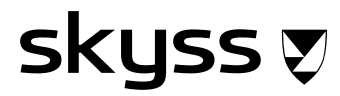

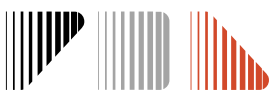

## **Oversikt over bestillingar**

- På **Bestillinger** får de ei liste over bestillingane som er lagt i systemet
- De kan filtrere grupper av elevar etter behov: per trinn, transporttype, type vedtak, og meir
- Lista kan sorterast i dei fleste kolonnar
- Fargekoding på lista:

SKYSS A

- Medisinsk grunnlag -> gul
- Midlertidig medisinsk -> rosa
- Lista kan eksporterast til Excel ved å trykkja på **Eksport.**  Viktig å velje **Vis ALLE linjer** for at lista som vert eksporter er fullstendig
- Ved å trykke på **Kart** kan de sjå kvar elevane bur og ev. filtrere etter område. Bruk så **Kartsøk**

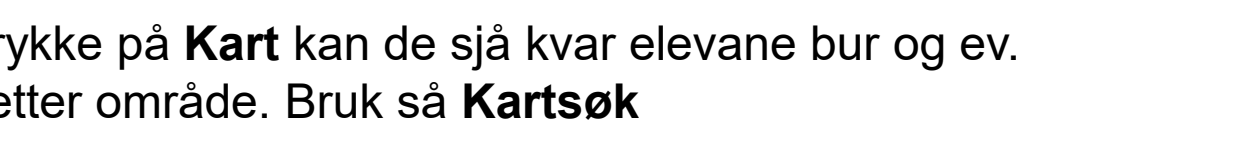

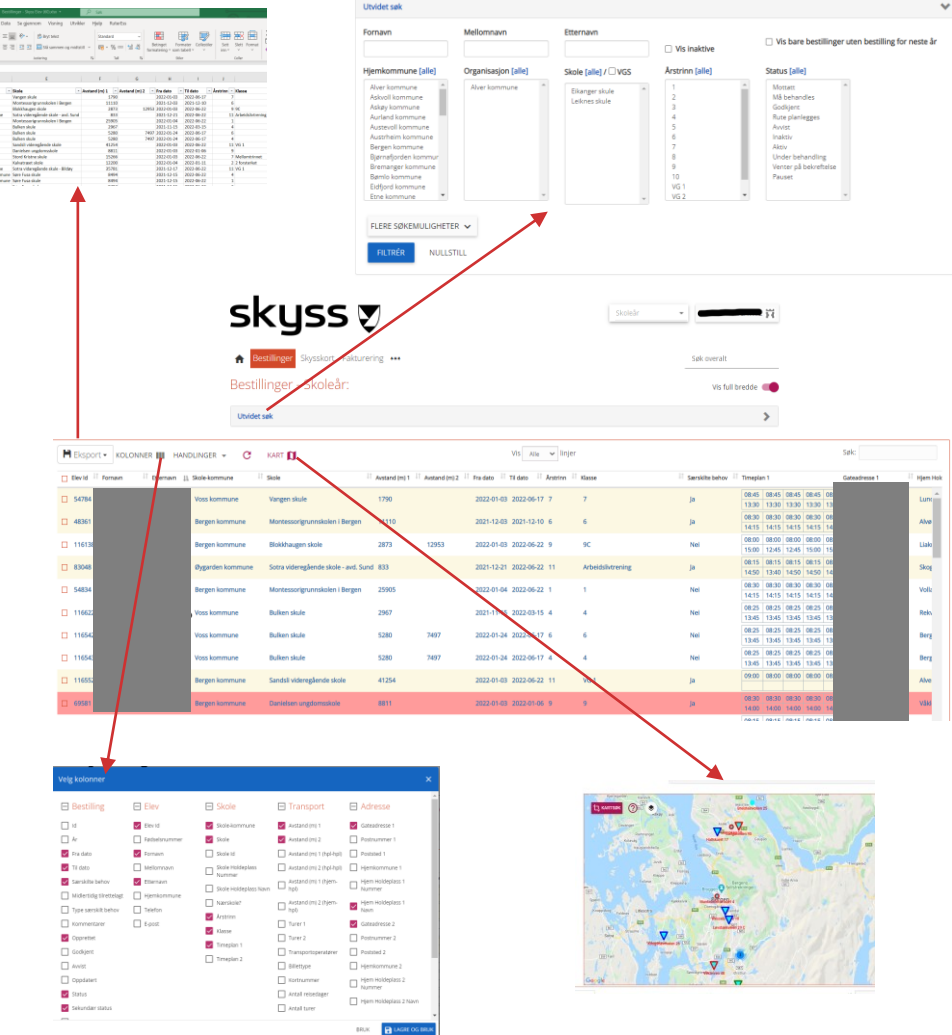

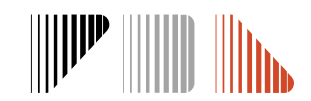

❖ *Ver obs på å ha det rette skoleåret for å sjå riktige søknader*

❖ *Finn du ikkje ei bestilling? Marker alle val under «status» for å sjå søknader som er inaktive, under behandling og meir.*

## **Kontaktinformasjon**

**E-post:** [skoleskyss@skyss.no](mailto:skoleskyss@skyss.no)

**Telefon:** 55 55 90 70, tasteval 2 (Telefontid mellom kl. 09-12 alle skoledagar)

**Nettside:** [www.skyss.no/skoleskyss](http://www.skyss.no/skoleskyss)

De finn meir informasjon og opplæringsvideoar under «for skolane»

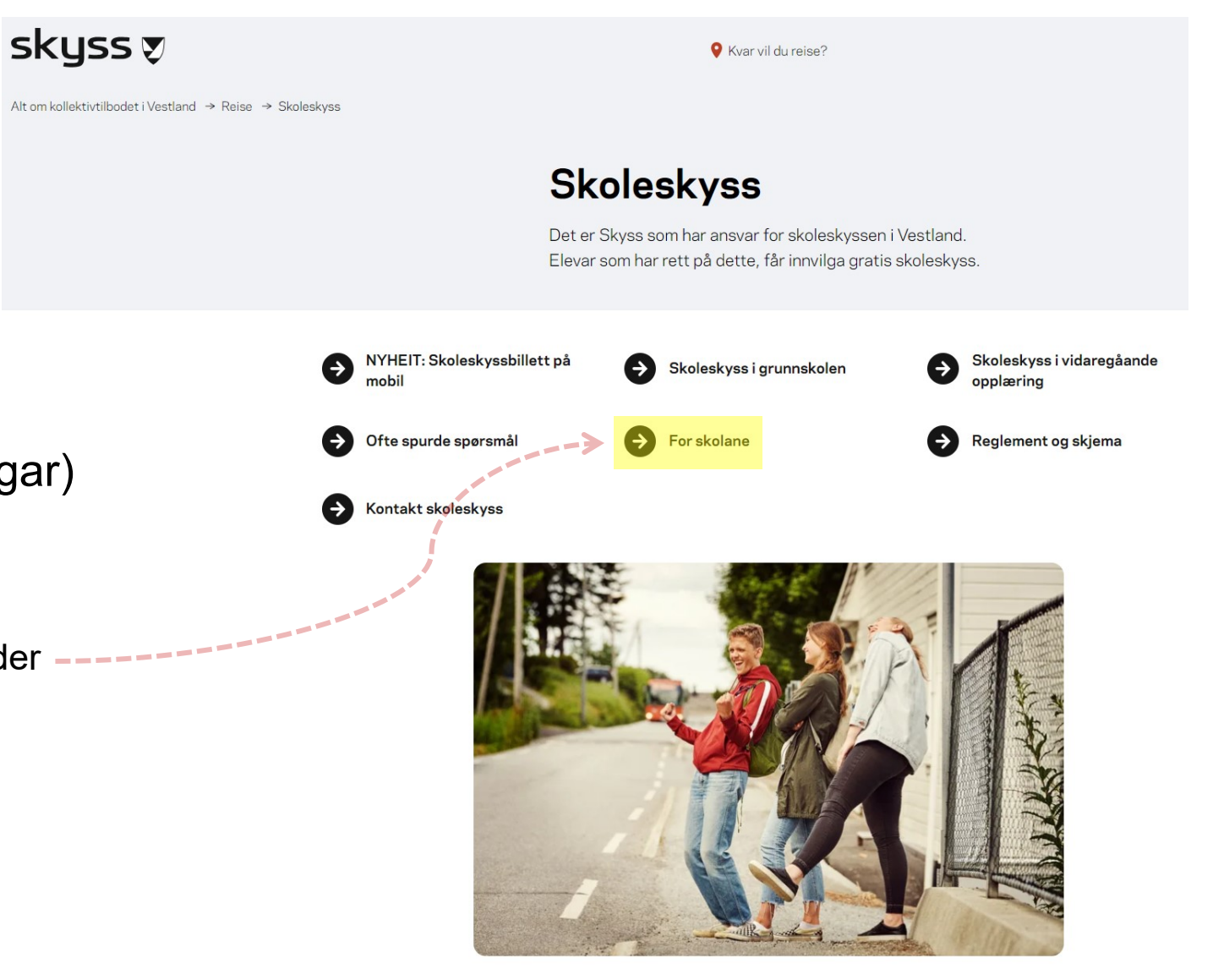

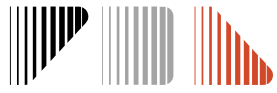

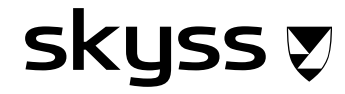